# **Pilot's Guide**

Engine Data Management

# **EDM-960 Primary**

Copyright © 2009-2011 J.P. Instruments, Inc. All Rights Reserved

> *J.P. INSTRUMENTS INC.* **Information**: P. O. Box 7033 Huntington Beach, CA 92646 **Factory**: 3185-B Airway Ave. Costa Mesa, CA 92626 (714) 557-3805 Fax (714) 557-9840 **www.jpinstruments.com**

Printed in the United States of America Rev F 09/17

## **Table of Contents**

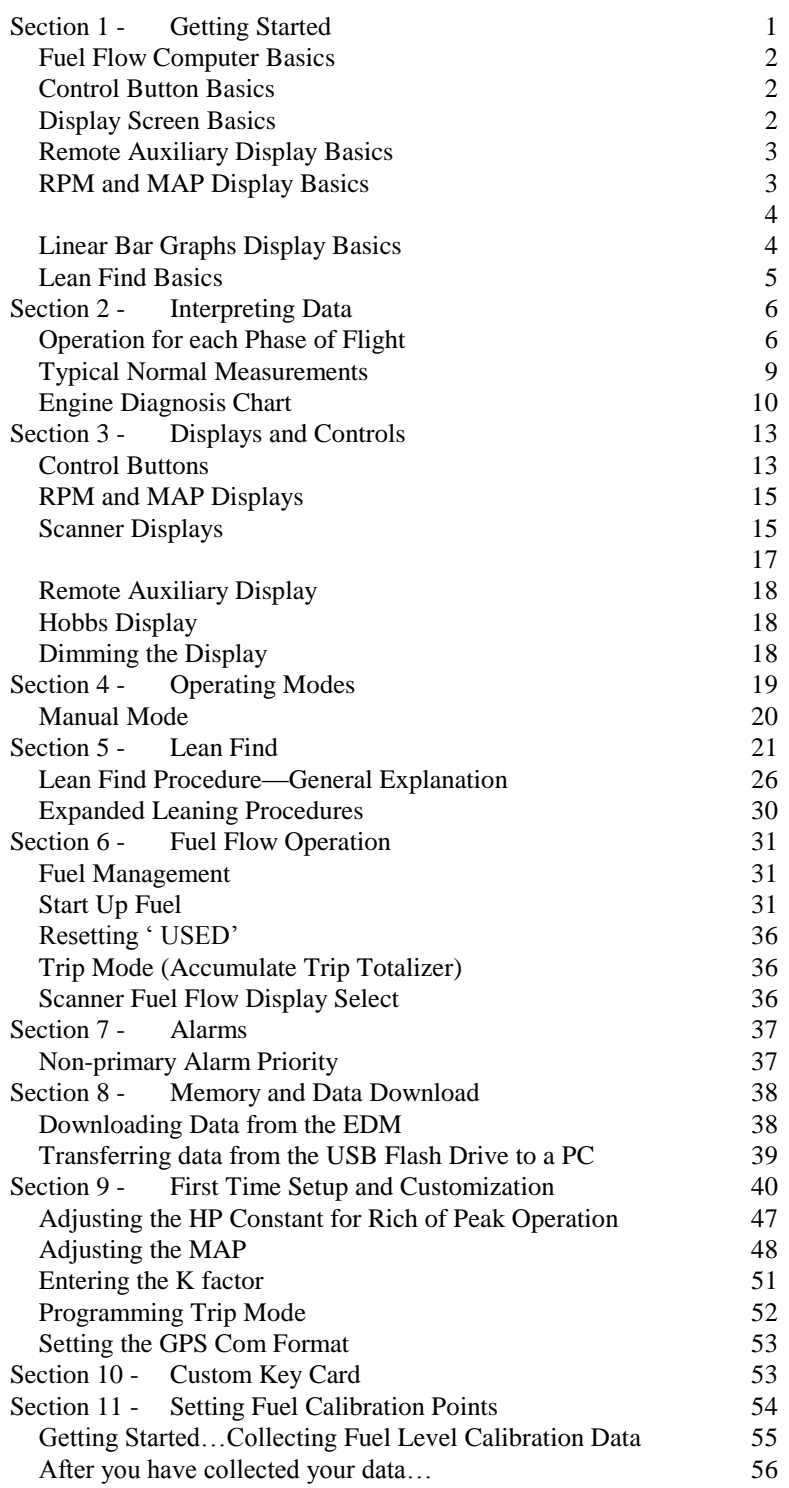

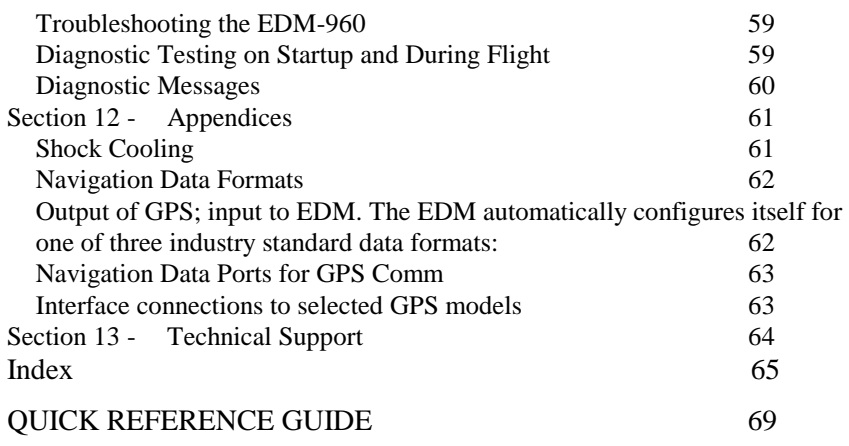

# EDM-960 SYSTEM DISPLAYS

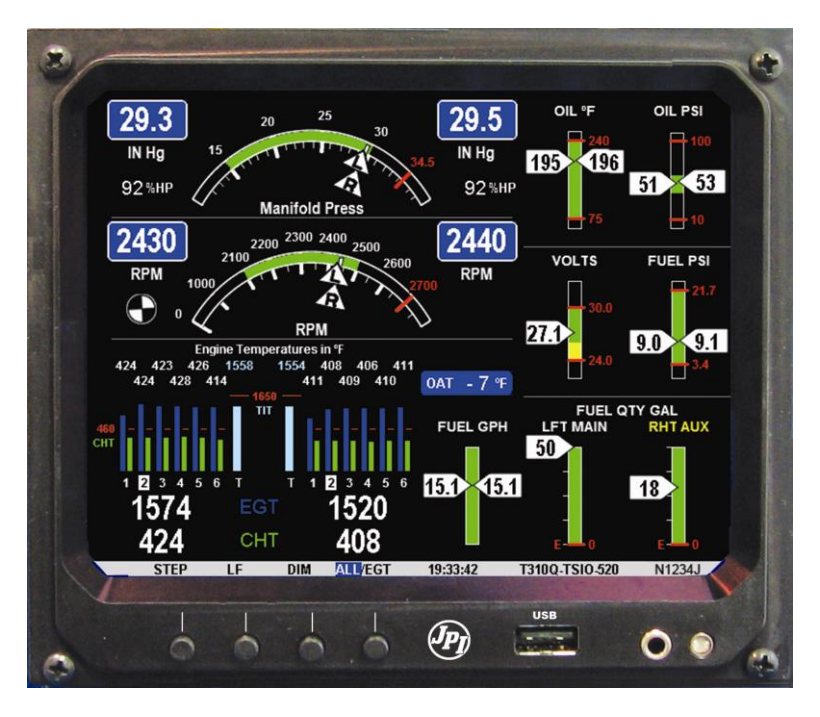

**EDM-960 Main display**

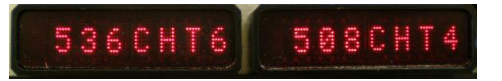

**Remote Auxiliary Display (RAD)**

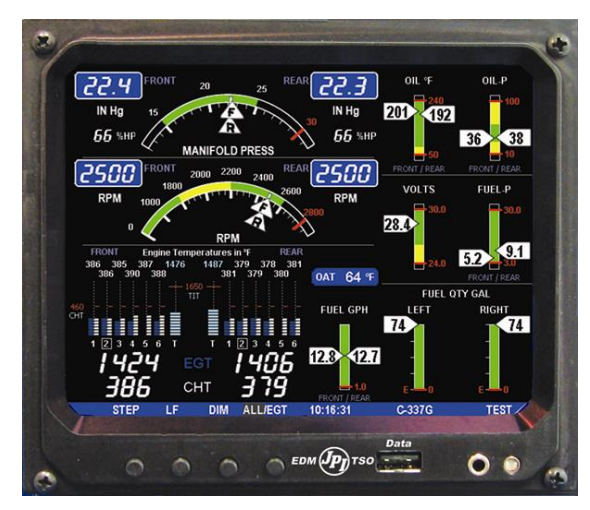

**Twin Center line thrust Configuration**

#### *Product Features*

- Hands-free, automatic scanning
- $\bullet$  Lean Find<sup>TM</sup> finds the first and last cylinder to peak with true peak detect—eliminates false peaks
- Displays both leaned temperature below peak and peak
- Voltage monitoring with alarm (see AFMS)
- Amperes (load or charge/discharge meter)
- Programmable alarm limits
- Exhaust Gas Temperatures (EGTs) to stable 1°F resolution
- DIF low to high EGT with alarm
- Shock cooling monitored on every cylinder
- Fast response probes
- Non-volatile long term memory
- Records and stores data up to 30 hours
- Post-flight data retrieval
- Data retrieval software
- Oil pressure
- Oil temperature
- Turbine inlet temperature, if applicable (optional)
- Outside air temperature
- Compressor discharge temperature (optional)
- Carburetor temperature or induction temperature (optional)
- Fuel pressure, if applicable
- Fuel level Resistive or capacitive
- Fuel Flow
	- Solid-state rotor fuel flow transducer
	- Fuel quantity in gallons, kilograms, liters, or pounds
	- Low fuel quantity alarm
	- Low fuel time alarm
	- GPS interface
	- Instantaneous fuel flow rate
	- Total amount of fuel consumed
	- Total fuel remaining
	- Time to empty at the current fuel flow rate
- RPM and manifold pressure
- Automatically calculates percent horsepower
- History of extreme values during previous flight
- Hobbs® timer
- Dual 'Remote Alarm Displays' (RAD)

#### <span id="page-5-0"></span>**Section 1 - Getting Started**

#### *Important Note!*

You *must* have the remote auxiliary display—RAD— installed on the instrument panel of your aircraft. This is required for FAA certification of the EDM-960 as a primary instrument. Upon start up, the RAD displays the make and model of you aircraft, which must be verified before you can rely on the EDM-960 for use as the primary engine instrument cluster. The RAD also will continuously notify you of any alarm conditions, regardless of whether you have cleared them on the EDM-960 display.

#### *This is not an option!*

This is a summary of basic operation. Detailed descriptions of all operations appear later in this Pilot's Guide. Once you become familiar with the details of operation, we suggest you use the Quick Reference Guide (found in back of manual) for most commonly used functions.

EDM-960 primary instruments have preset alarm limits and cautionary ranges (user cannot change them) typically for the following measurements: oil temperature, oil pressure, fuel pressure, fuel quantity, cylinder head temperature, turbine inlet temperature, manifold pressure, and RPM. Your EDM-960 contains a custom Key Card. For Primary configurations, the Key Card activates the primary engine instrument abilities of your engine monitor.

Note: Fuel quantity gauges must be calibrated to the aircraft and will not be functional until the fuel calibration process has been performed.

#### **Fuel Flow Computer Basics**

The fuel flow computer tracks the fuel flowing to the engine and computes various values based on this. At installation, then each time you refuel the aircraft, you must inform the EDM about how much useable fuel is onboard. This is done via the *REFUEL* function. There are three 'Quickset' ways to do this:

- 1. *Main 74.0 GAL:* MAIN tanks are filled (no other fuel onboard).
- 2. *Main + Aux 94.0 GAL:* MAIN +AUX tanks are filled.
- 3. *Adjust? 0.0 GAL:* Partial fuel added to existing quantity.

See page [31](#page-35-0) for expanded information on the refueling process.

#### **Control Button Basics**

Four operating buttons control all functions of the EDM. These buttons change labels depending on the current state of the EDM.

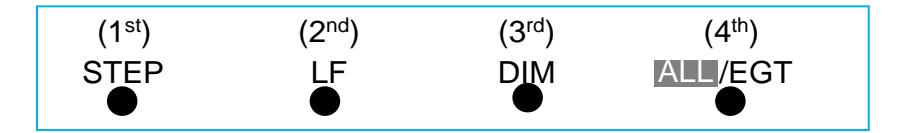

The term *tap* is used to denote pressing a button momentarily. The term *hold* is used to denote pressing and holding a button for five seconds or longer.

#### **Display Screen Basics**

The display screen is arranged into three sections. The top left is the *RPM* and *MAP* section. The bottom left is the *Scanner®* section. And the right side is the *Linear Bar Graphs* section. The instrument ranges and alarm limits are configured to match those of your aircraft when the EDM is set up as a Primary instrument.

#### **Remote Auxiliary Display Basics**

The Remote Alarm Display '**RAD'** provides alarm display, RPM and MAP, and is located directly in front of the pilot. Upon power up, the RAD shows the Aircraft model, engine type and declares instrument status: 'Primary' (if applicable). Before each flight, confirm that it matches your aircraft requirements.

#### **RPM and MAP Display Basics**

The upper semicircular bar graph shows the MAP (Manifold Pressure) and the lower semicircular bar graph shows the RPM (Revolutions per Minute). Operations exceeding red line cause the digital value to turn red.

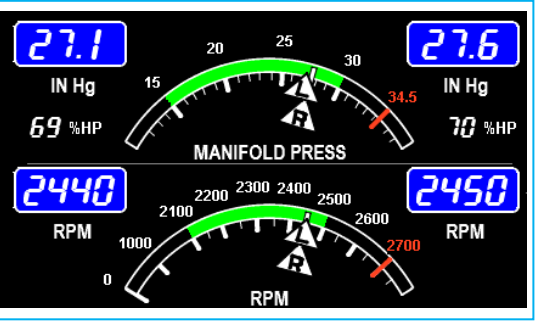

Percent horsepower is displayed digitally below each MAP digital readout.

#### **Linear Bar Graphs Display Basics**

The Bar Graphs section contains seven dedicated bar graphs with digital display organized as shown to the right. Pointers move up and down for each engine in response to value changes and digital readouts turn red when exceedances occur.

Note: functions displayed in this example may differ from your EDM.

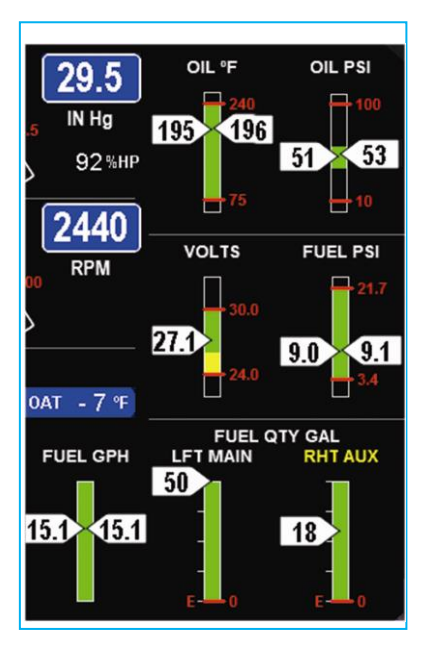

#### **Scanner® Display Basics**

The EDM Scanner section is located in the lower left area of the screen. It consists of a graphical display of EGT and CHT (and TIT if so equipped) and a digital display that automatically scans the various parameters. You can select Manual Mode by tapping STEP to lock onto the parameter of interest. To return to Automatic scan mode, tap LF followed by tapping STEP.

#### **Lean Find Basics**

Simply pre-lean, tap the **LF** button (Lean Find) and begin leaning. The EDM will assist you in finding the first cylinder to peak. This example is for Rich of Peak. See page [21](#page-25-0) for a more detailed description of leaning.

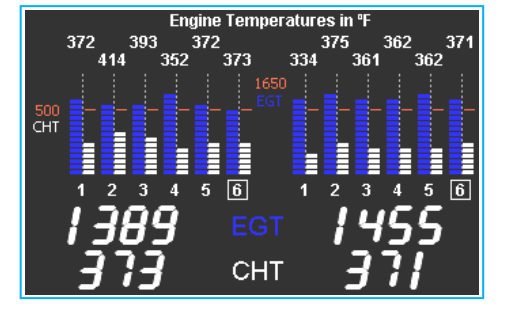

- 1. Establish cruise at approximately 65 to 75% power and pre-lean the mixture to 50°F estimated rich of peak EGT on any cylinder.
- 2. Wait about 30 seconds, then tap the **LF** button.
- 3. Begin leaning the mixture smoothly *without stopping*. Turn the Vernier about ¼ turn per second; retract the non-Vernier or quadrant lever so that EGT rises about 10°F per second.
- 4. Stop leaning when you see *LEANEST* for two seconds, followed by for example— EGT1520 FF13.8. The EGT number is the current temperature of the first EGT to peak and the FF number is the current fuel flow.
- 5. Now tap the **PEAK** button to display the EGT difference from peak which is very useful for setting desired degrees below peak.
- 6. Slowly enrich the mixture noting that the EGT difference diminishes as EGT climbs back to peak, followed by it going minus again. Stop enriching at the desired EGT difference (such as 'EGT -*75*').
- 7. You can also see what the peak EGT was by holding the **PEAK** button.
- 8. Tap **STEP** to exit the Lean Find Mode.

#### **Operation for each Phase of Flight**

(Worth adding to your run-up checklist.)

₹

*Suggested setup:*

• Set engine to run-up RPM

**Engine Run-Up**

#### *Normalize view*

• Manual mode

#### *Verify:*

- uniform rise of about 50°F in all EGTs in single magneto operation.
- uniform rise of EGTs with application of the mixture control.

#### *Be alert for:*

- unusually low voltage (see AFMS)
- cold OIL and normal oil pressure
- abnormally high CHT
- large drop in EGT on one cylinder in single magneto operation—may be fouled spark plug.

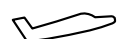

**Take-Off,** 

#### *Suggested setup:*

- Standard view
- Automatic mode

#### **Climb, and**  *Verify:*

**Full Throttle Operations**

• EGTs and CHTs consistent with past climbs. EGTs should be in the 1100 to 1300°F range (100° to 300°F cooler than cruise) due to fuel cooling.

#### *Be alert for:*

- high EGT in one cylinder, 300°F above the others may indicate plugged injector or leaking manifold gasket on a carbureted engine. At high density altitude an overly rich mixture can significantly reduce engine power.
- If all EGT columns go off scale to the top of the column, be sure you are not in Normalize view, as indicated by the symbol NRM above the Scanner® section. After the engine is warmed up, use Lean Find to lean the mixture.

#### **Cruise** *Suggested setup:*

- Normalize view
- Automatic mode

#### *Be alert for:*

- uneven EGTs (injected engines). Make fine adjustments to throttle, then RPM, then mixture to level the display columns.
- abnormal patterns of EGTs and CHT. (see *[Engine Diagnosis Chart](#page-14-0)* on page [10\)](#page-14-0).

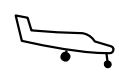

**Descent**

#### *Suggested setup:*

- Standard view
- Manual mode

#### *Be alert for:*

CLD: shock cooling alarm is set to -60°F. Average cool rates of -40°F/minute to -50°F/minute are normal, depending on the engine size.

#### **Typical Normal Measurements**

The following chart lists typical *normal* measurement values that you will observe for most general aircraft engines. Your particular engine's ranges may not fall within these values.

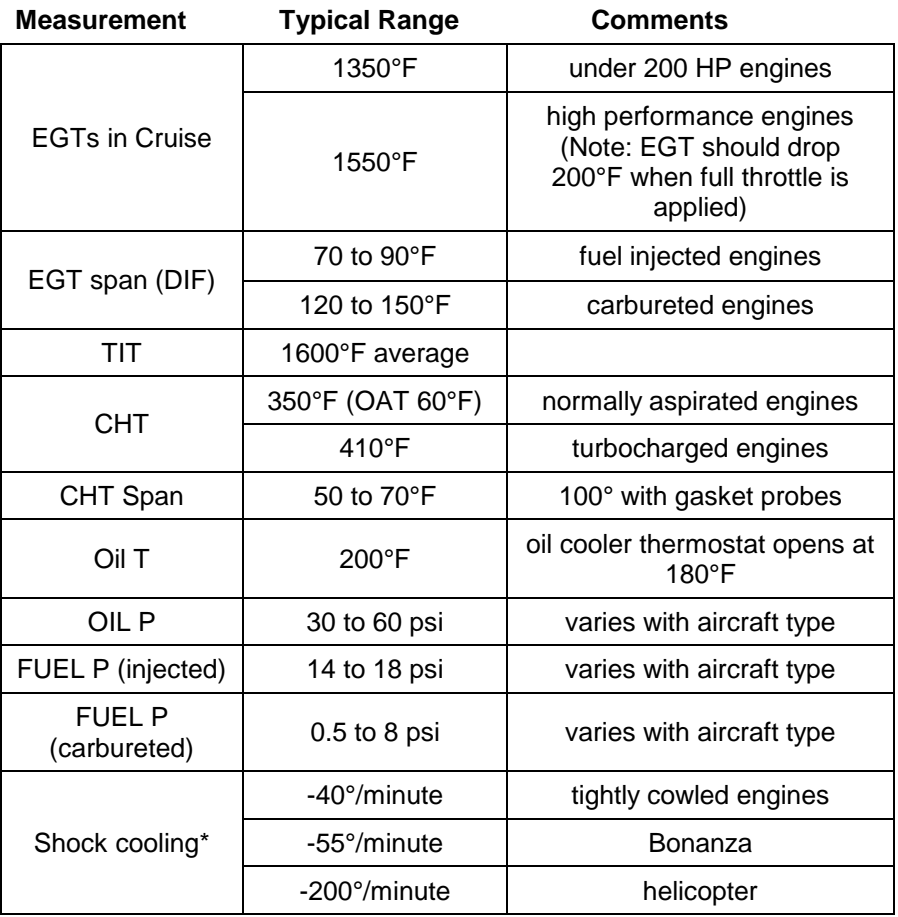

\* Maintain a cooling rate magnitude of less than -50°/minute. You will find that the cylinder with the greatest shock cooling will shift from front cylinders (during climb out) to the rear cylinders (during descent ).

#### <span id="page-14-0"></span>**Engine Diagnosis Chart**

The following chart will help you diagnose engine problems in your aircraft (note: only one engine is shown).

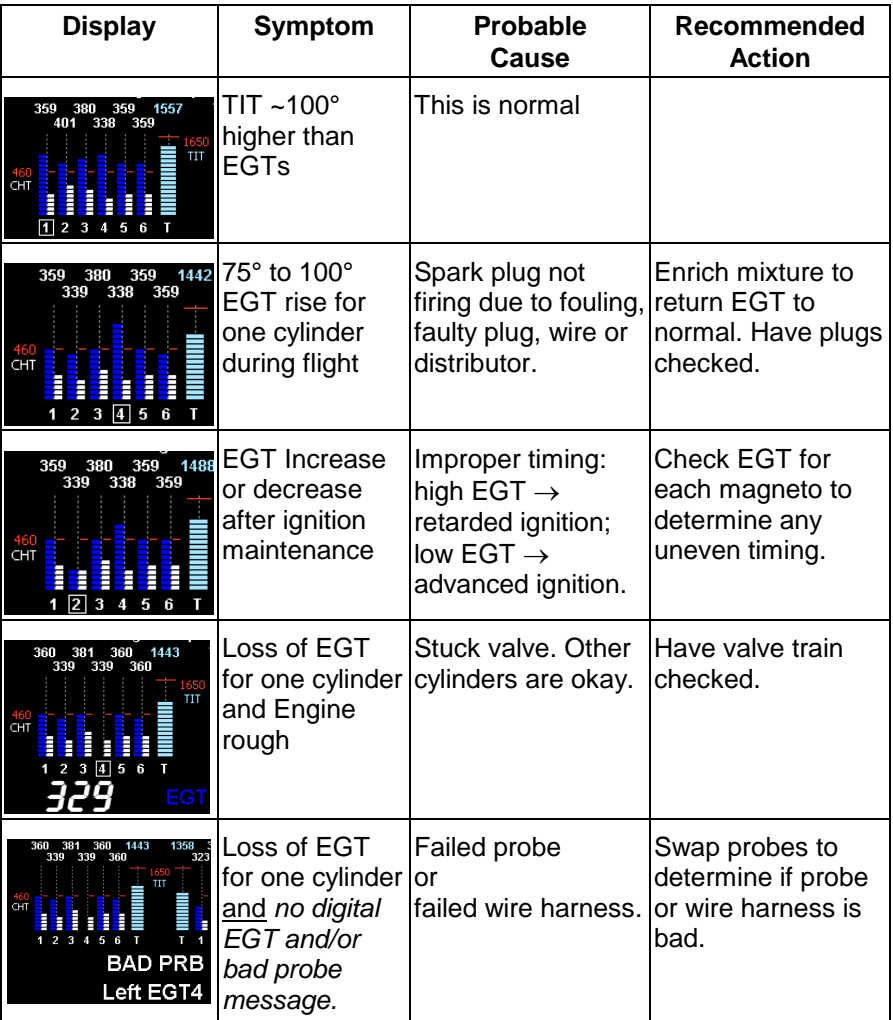

Continued:

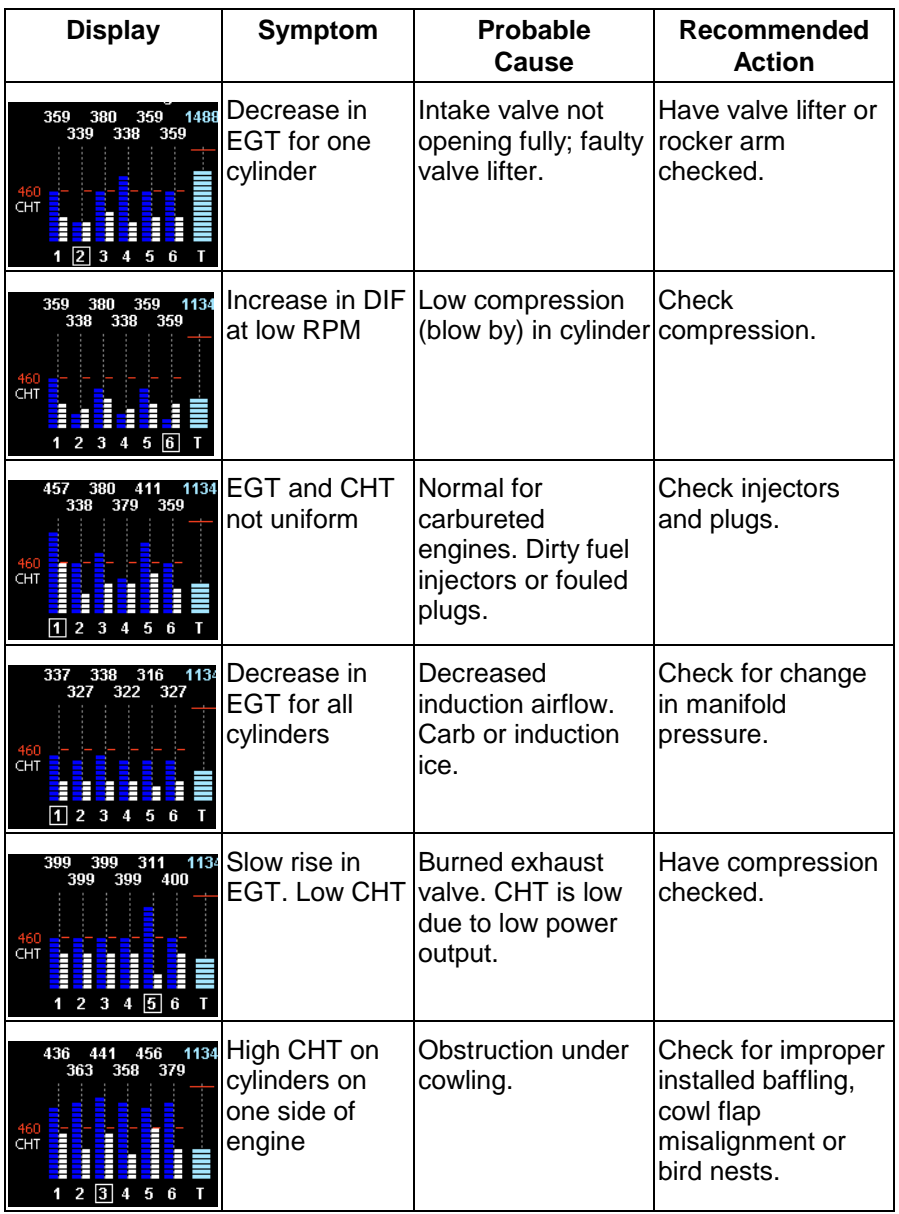

Continued:

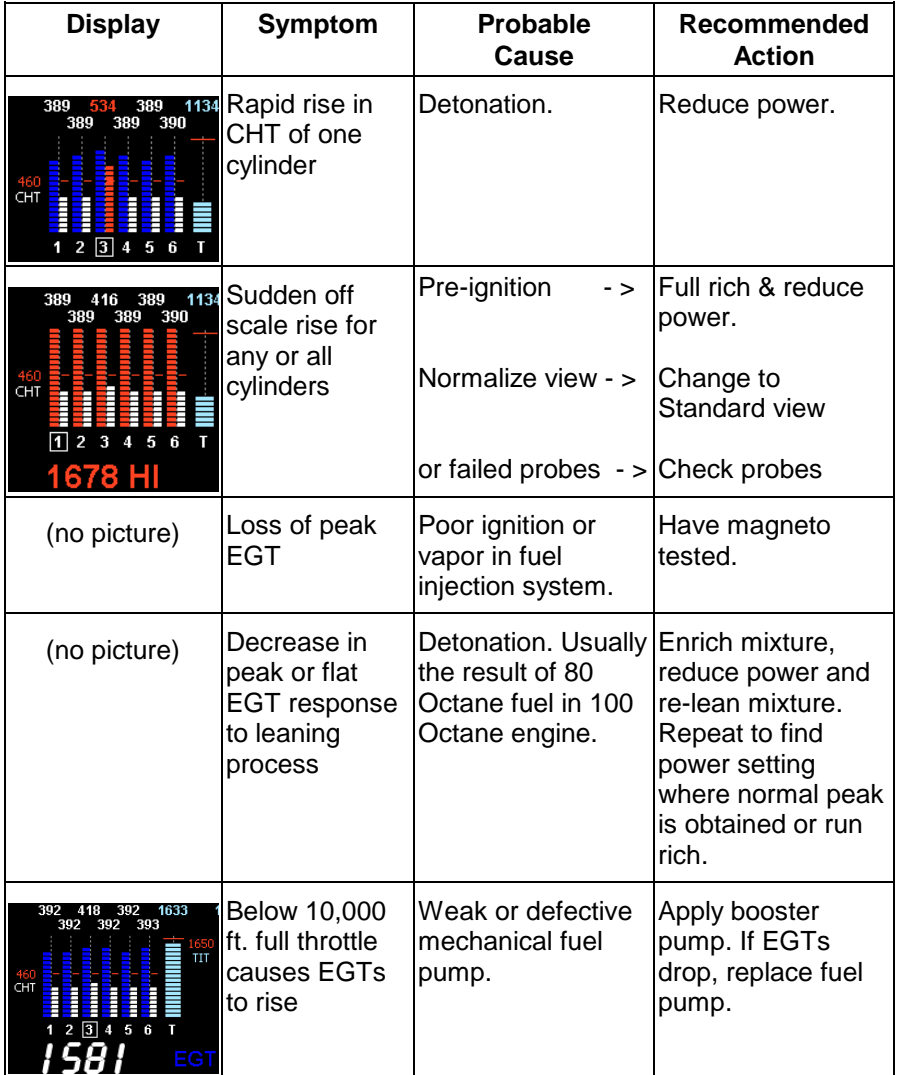

#### **Section 3 - Displays and Controls**

The EDM monitors engine temperatures, pressures and voltages, assists in adjusting the fuel/air mixture, and helps diagnose engine malfunctions. There are multiple components of the user interface:

- Four front panel operating buttons below the bottom of the display.
- RPM and MAP display in the upper left corner of the display
- Scanner analog display including cylinder number and index square in the lower left corner of the display
- Scanner digital display for numeric readouts and messages at the bottom left
- Bar graph displays on the right half of the display

#### **Control Buttons**

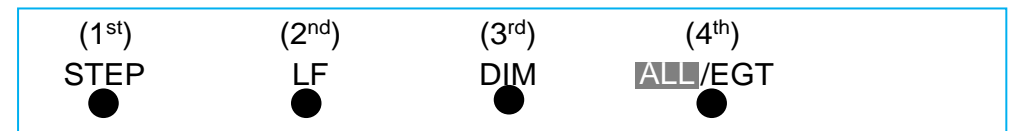

Four operating buttons control all functions of the EDM. These buttons may change labels depending on the current operating mode of the EDM. The term *tap* is used to denote pressing a button momentarily. The term *hold* is used to denote pressing and holding a button for five seconds or longer. Button layout is shown below:

#### *1 st Button*

- In the Automatic mode, *tapping* the **STEP** button stops Scanner autosequencing and changes to Manual mode. Each *tap* of the **STEP** button then displays the next measurement in the sequence. Holding the **STEP** button sequences in reverse order.
- In the Lean Find mode tapping the **EXIT** button will terminate the Lean Find mode and change to the Automatic mode.
- In the Program mode tapping the **NEXT** button will advance to the next item.

#### *2 nd Button*

- In Automatic or Manual modes, tapping the **LF** button will activate the Lean Find mode.
- In the LF mode holding the **LF** button after peak EGT is found will display the peak EGT.
- In Automatic or Manual modes holding the **LF** button for three seconds will toggle between Standard and Normalize (NRM) views.
- In the programming mode, tapping the **PLUS** or **MINUS** button will allow you to edit a parameter value.
- Holding **LF** during power up will display the primary alarm limits after the self-test is complete.

#### *1 st and 2 nd Buttons*

- Holding both the **STEP** and **LF** buttons simultaneously for five seconds will enter the pilot programming mode.
- Just after entering Lean Find Mode (but before any EGT has risen), holding both First and Second buttons for five seconds will toggle between LOP or ROP leaning modes.
- Tapping both the **STEP** and **LF** buttons simultaneously in Manual mode toggles to 'include' or 'exclude' the displayed non-primary measurement from the Automatic mode. Note: Measurements are never excluded from the Manual mode.

#### *3 rd Button*

• Tapping **DIM-BRT** changes button labels to DIM and BRT. Tap DIM (brightness decreases) or Tap **BRT** (brightness increases). Tap DONE to save. Hold on start-up to enter fuel level table.

#### *2 nd and 3rd Buttons*

• Holding both the **LF** and **DIM** buttons simultaneously will display the Hobbs readings. Tap button labeled **NEXT** to see additional information screens.

#### *4 th Button (ALL/EGT/FF)*

• Select what is shown during Scanner auto-sequence. Choices are **ALL**, **EGT** or **FF**. Highlighted one is what is active. Hold on start-up to enter fuel level readings.

#### **RPM and MAP Displays**

The upper left side of the display shows RPM above the MAP. The arcs represent the analog values. Percent horsepower is shown below the MAP readouts.

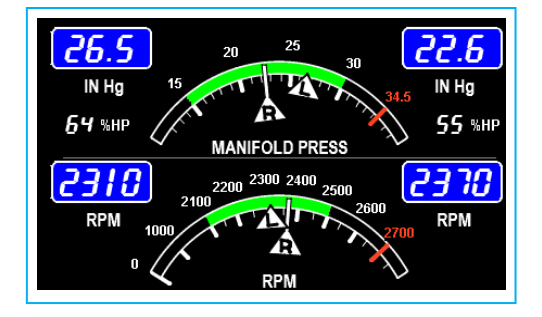

#### **Scanner Displays**

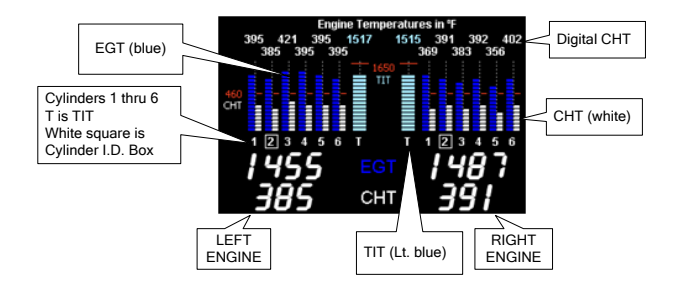

#### *Scanner EGT and CHT Analog Bar Graph*

The height of each column represents an EGT or CHT or TIT (if installed) temperature**.** The graph resolution depends on the programmed span between the top and bottom of the range marks. Note: when in certain modes, such as leaning or normalize, the EGT resolution will temporarily be finer.

#### *Cylinder Numbers and Index*

Just below the bar graph columns are numbers identifying the respective cylinder. If TIT is installed, it is labeled by the letter **T** underneath. A square 'Cylinder I.D. Index' surrounding a number indicates what cylinder is currently selected and relates to the digital display.

#### *Scanner Digital Display*

Located under the Scanner bar graph area is the alphanumeric display. It displays alphanumeric values for different parameters as well as status and alarm messages.

#### *Normalize / Standard View*

To toggle between Standard and the Normalize views, hold the **LF** button for three seconds until the **NRM** icon toggles on or off. Note: Normalize cannot be activated while in Lean Find mode.

- **Standard view** (when the **NRM** icon is *not* lighted): the EGT represent absolute temperature. The top of the columns indicate absolute temperature relative to the adjacent range mark temperature scale. A maximum height column depicts the temperature at the top of the range mark scale (or more), while no column represents the temperature at bottom of the range mark scale (or less). The *Standard view* permits comparison of EGTs *across all* cylinders.
- **Normalize view** (when the **NRM** icon is lighted): the EGT represent the difference in temperature from the mid-point of the range mark scale. When you change to the Normalize view, all EGT columns are initially normalized to the mid-point for deviation trend analysis. Any changes are shown as an increase or decrease relative to the midpoint, thus giving an instantaneous indication that an EGT has deviated. You normally use normalize in level cruise, but it is also useful during steady state run-ups. Note: A common misapplication is to be in the Normalize view and then change power setting. This causes all columns to go off scale, high or low. Select Standard view before changing power or altitude.

#### *Temperature Units (°F or °C)*

The EDM can display engine temps in either **°F** or **°C** (Fahrenheit or Celsius). In Primary configurations, this is set to the same units as the configuration the aircraft was originally certified to.

#### *Linear Gauge Display Section*

The linear bar graphs are arranged in a three by three matrix on the right half of the display. A typical layout is depicted here (Note: your actual configuration may vary). Typical functions that can be displayed are:

- Oil temperature
- Oil pressure
- Fuel pressure
- Bus voltage
- Amps (charge/discharge shown)
- OAT
- Fuel flow
- Left tank fuel quantity \*
- Right tank fuel quantity \*
- \* The fuel quantity gauges will not be functional until the fuel calibration process has been completed.

The range of the bar graphs depends on the programming. Range, redlines and/or limits are typically set to match the original aircrafts gauge markings. These are locked for Primary installations, however nonprimary gauges can be user modified, using the 'EDM Config' which is currently available through the front panel buttons. Editing of Gauge Layout requires EDM Software version 1.20.489 or later. Note: Amps can operate either as a charge/discharge or load meter, depending on programming. For charge/discharge, the center of the bar is zero and the top and bottom are maximum charge and discharge, respectively.

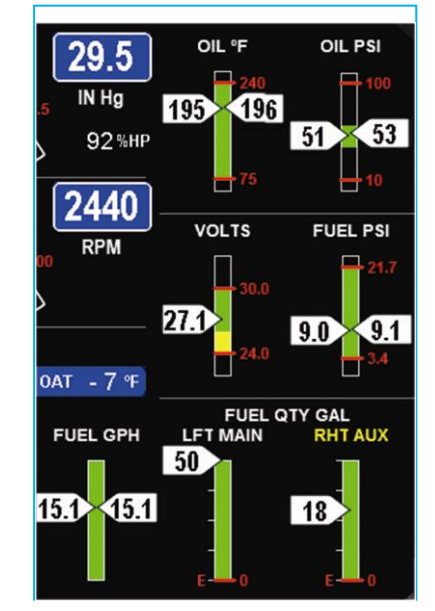

#### **Remote Auxiliary Display**

#### *See the important note on page [1](#page-5-0) regarding the RAD.*

The remote auxiliary display '**RAD'** provides redundancy and allows

positioning a smaller display directly in front of the pilot. Upon power up the RAD displays the EDM's programmed

536CHT6 508CHT4

configuration (aircraft make and model and primary status). Confirm that it matches your aircraft configuration before using the instrument. This auxiliary display will normally show RPM and MAP, but will display a blinking alarm message, duplicating the alarm indication of the EDM. For example, low calculated fuel remaining of 7.7 gallons would show:

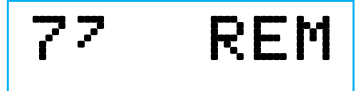

#### **Hobbs Display**

Holding both the **LF** and **DIM** buttons simultaneously will display the Hobbs times similar to the example below:

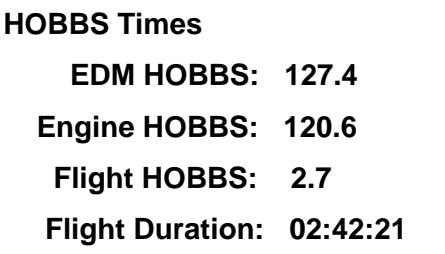

#### **Dimming the Display**

Automatic dimming is provided to dim both the panel display and the remote alarm display. You can manually adjust brightness by tapping (decrease brightness) or holding (increase brightness) the **DIM** button.

#### **Section 4 - Operating Modes**

The EDM has four basic operating modes: *Automatic*, *Manual, Program*  and *Lean Find*. Lean Find is described in the next section; Program mode is described on page [408](#page-44-0), ['First Time Setup and Customization'](#page-44-0). When you first turn on the power the EDM starts in the Manual mode, but will enter the Automatic mode after a few minutes. The Automatic mode provides you with engine monitoring information for the majority of flight conditions. To optimize the mixture, use the Lean Find mode. To display specific parameters, use the Manual mode. In either Automatic or Manual modes, the display always shows the Scanner bar graphs for EGT and CHT for each cylinder and TIT (if so equipped).

#### **Automatic Mode**

**To activate Automatic Scanner Mode, just tap the LF button, then tap the STEP button.** In the Automatic mode the EDM changes which measurement is displayed every four seconds (factory default is 'Auto Scan Rate 4'), however you can change this rate in the Program Mode. A setting of zero disables auto scanning altogether.

Some non-primary measurements can be excluded from the *Automatic mode:* tap STEP to enter the Manual mode. Tap STEP repeatedly to index to the measurement you want to exclude. Then tap both the STEP and LF buttons simultaneously. Excluded measurements display a decimal point before the measurement name. For example:

Included: 1540 CDT Excluded: 1540 ●CDT

Tapping the STEP and LF buttons simultaneously will toggle back and forth between *include* and *exclude*. Note: All measurements are always checked for alarm conditions every second.

- Every time you turn on the EDM, all measurements are reset to be *included*.
- *All* installed measurements are always displayed in the Manual mode. Exclusion only applies to the Automatic mode.

#### **Manual Mode**

**To activate Manual Mode, just tap the STEP button.** Use Manual mode to lock on one measurement, such as your hottest CHT. Select desired parameter by tapping STEP button. Return to Automatic mode by tapping LF and then tap STEP. Disable Automatic mode by setting 'Auto Scan Rate 0'. See Pilot Programming.

#### *Scan Sequence Example*

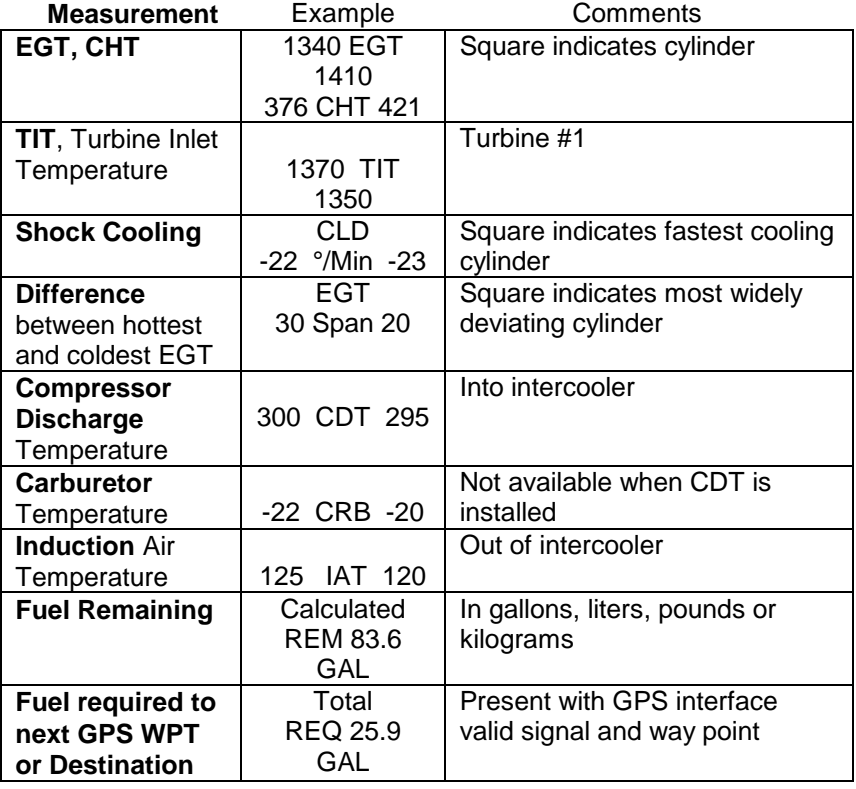

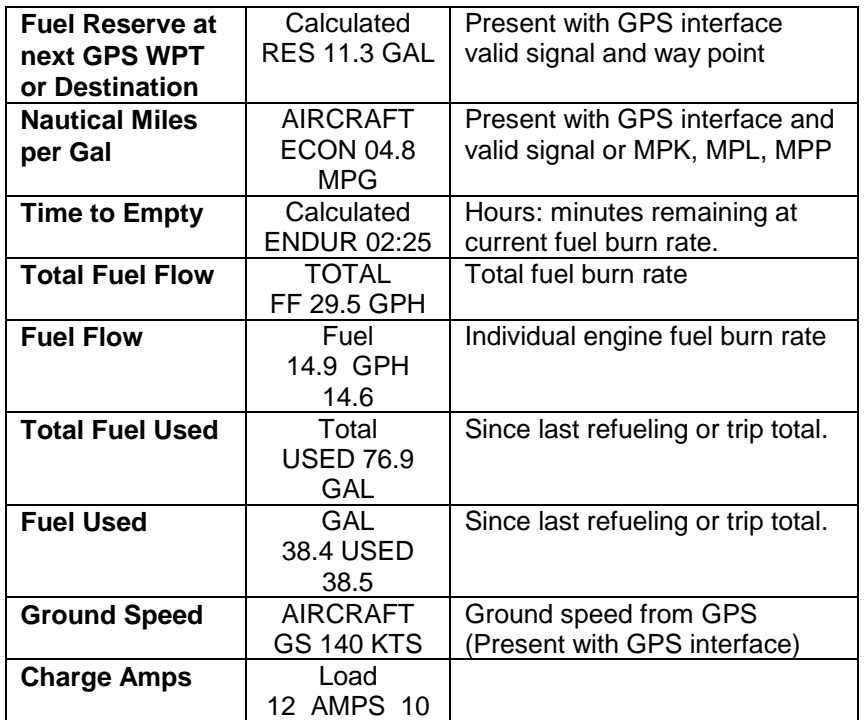

#### <span id="page-25-0"></span>**Section 5 - Lean Find**

The EDM supports two methods of leaning; **ROP** (Rich Of Peak) and **LOP** (Lean Of Peak). Note: on power-up, the unit defaults to Rich Of Peak mode, but is easily changed to Lean Of Peak mode. During traditional Rich Of Peak leaning, you'll finalize the mixture to about 20° to 80° rich of peak (depending on engine operating requirements). However, with the advent of closely balanced injectors (such as GAMI), it is possible to set the mixture lean of peak—thus saving fuel and running the engine cooler. Both Rich Of Peak and Lean Of Peak processes are described in detail in this manual.

Upon reaching cruise configuration, use the Lean Find mode to identify the correct cylinder to reach peak EGT (for Rich Of Peak this is the FIRST to peak, for Lean Of Peak this is the LAST to peak). To change from one method to the other, right after activating Lean Find, hold **STEP** and **LF** and the other method will be momentarily shown: **ROP** (Rich Of

Peak) or **LOP** (Lean Of Peak). Release buttons after other method appears. The illustration below shows the various relationships between the mixture, fuel flow and engine power:

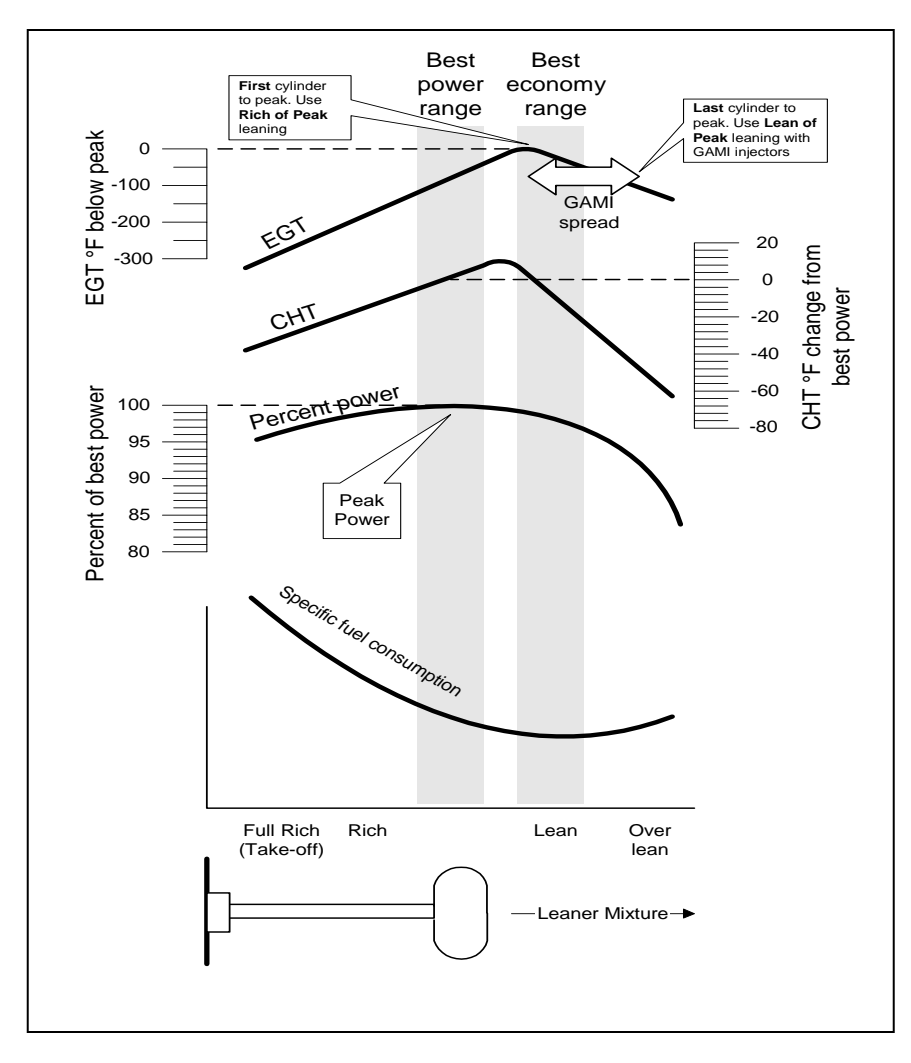

The following pages provide step by step guidelines in leaning your engine, for both rich of peak and lean of peak modes:

**Rich of Peak** leaning is as simple as:

- A. Pre-lean your mixture.
- B. Tap the **LF** button (verify *ROP* appears).
- C. Lean mixture until *LEANEST* flashes *(*peak found).
- **D.** Enrichen to the desired value 'Rich Of Peak'.

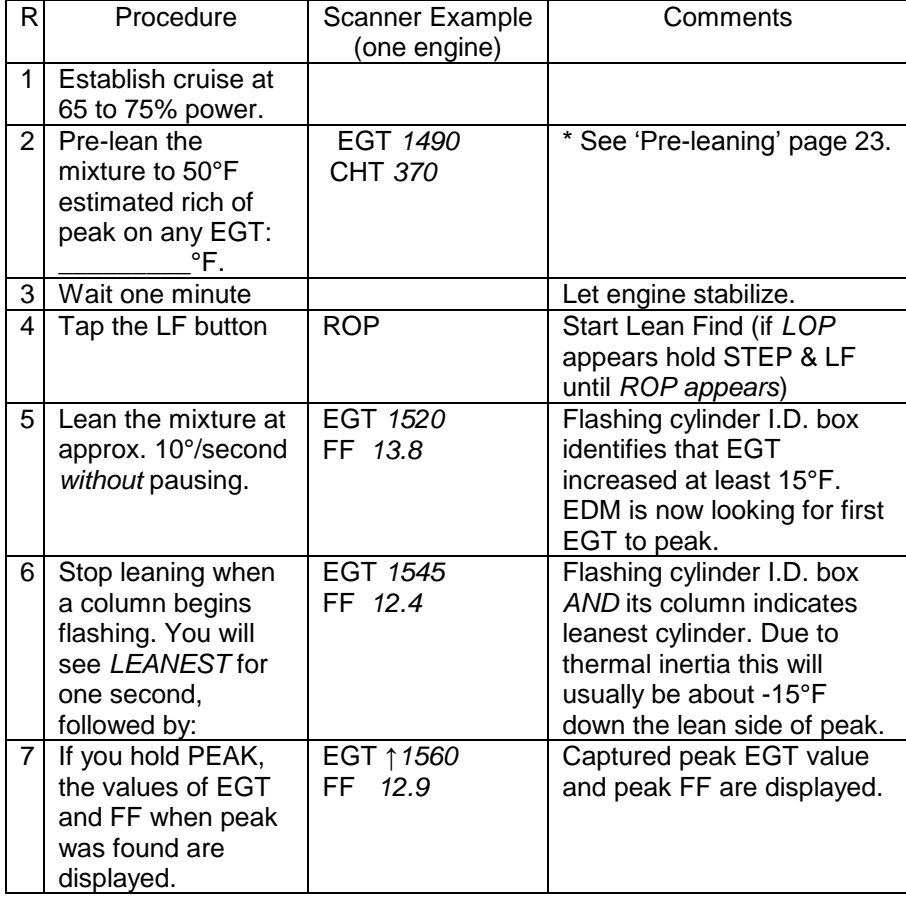

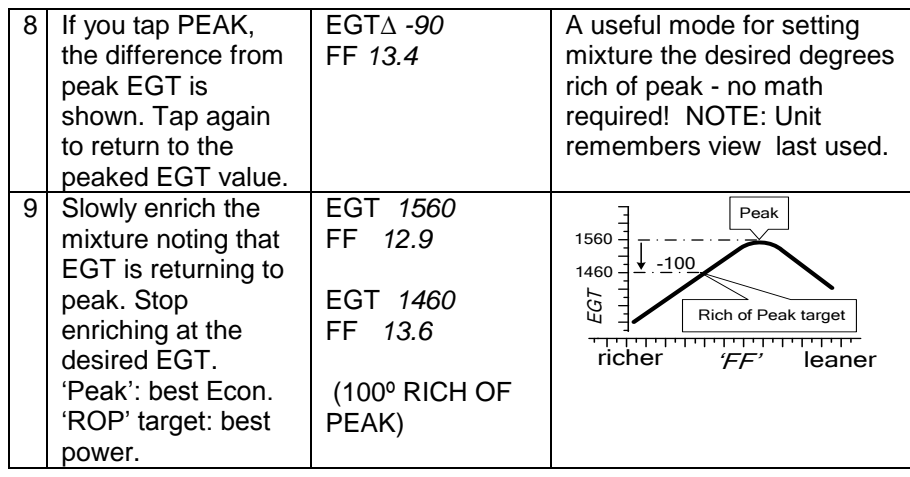

**Lean of Peak** leaning is as simple as:

- A. Pre-lean your mixture.
- B. Tap the **LF** button (verify *LOP* appears).
- C. Lean mixture until *RICHEST* flashes *(*peak found).
- D. Enrichen to the desired value 'Lean Of Peak'.

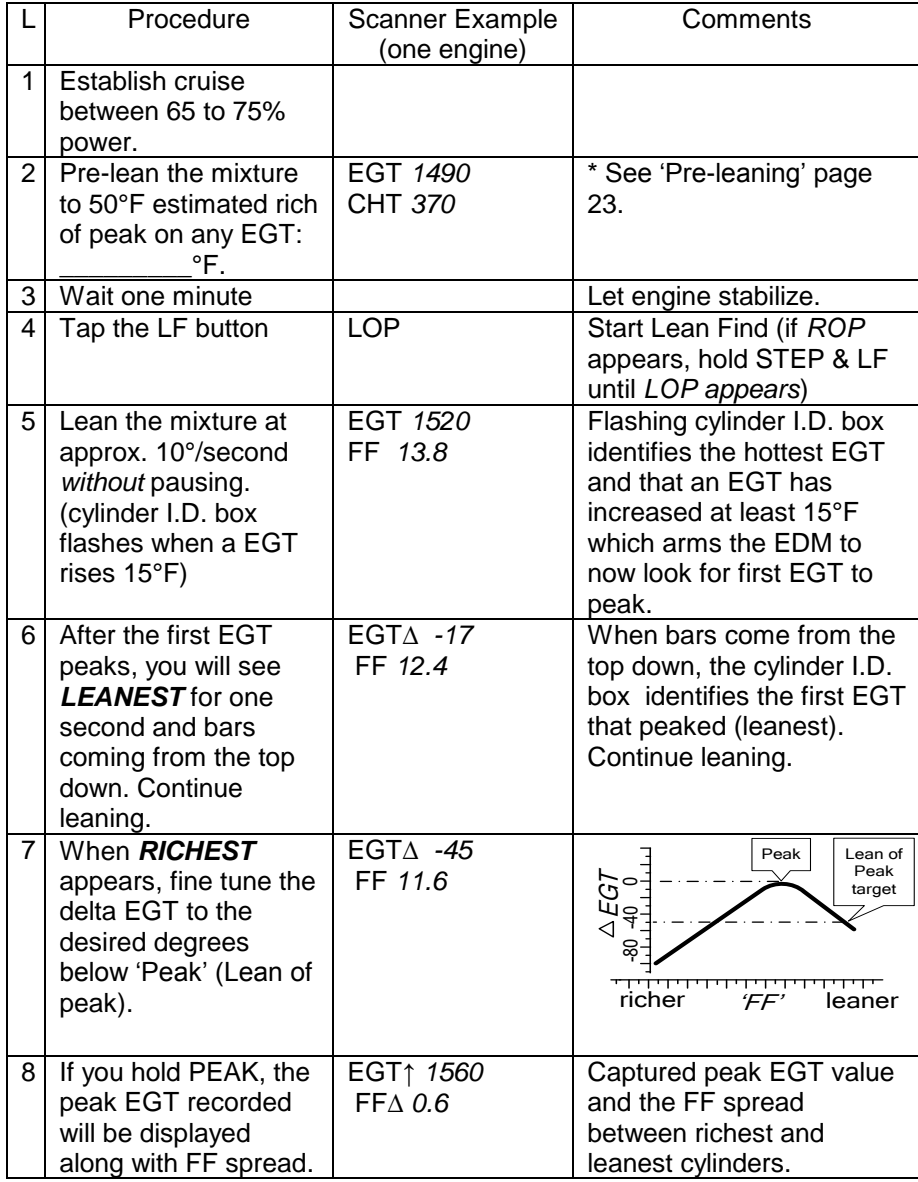

Lycoming and Continental have established specific restrictions on leaning that must be followed, such as percent power, climb leaning, and TIT limits. Lycoming recommends operation at peak EGT at 75% or less power only. Continental recommends operation at peak EGT at 65% or less power only. This guide does not supersede specific recommendations of the engine or airframe manufacturer**. It is your responsibility to know your aircraft's limitations.**

**Pre-leaning:** The leaning process typically begins with 'pre-leaning' by leaning the mixture until you see the hottest cylinder peak. Ensure all cylinders are operating rich of peak EGT (note: you can optionally activate 'Normalize' - hold LF until **NRM** appears - making it easier to confirm all EGT's decrease). Now enrichen the mixture to achieve a 50° drop on the hottest EGT. Insure that all EGT's decrease. Wait one minute to allow temperatures to stabilize.

**Lean Find**-**Initiation***:* Initiate the EDM leaning mode by tapping the LF button. Note that the EDM displays its current leaning mode momentarily: '*ROP'* for operating Rich of Peak or '*LOP'* for operating Lean of Peak. To change, simply hold STEP and LF until the display shows the other mode. The EDM is now waiting for a 15° rise on any EGT (this feature significantly reduces false peaks). Lean the mixture *without pausing* to achieve about a 10 deg per second change. With a Vernier mixture control, turn the knob about a quarter turn every second. With a non-Vernier or quadrant mixture control, lean slowly and smoothly about 1/16 inch every five seconds (note: leaning accurately with a quadrant system is difficult due to its mechanical linkage).

**Lean Find-Activation:** When a 15° EGT rise occurs, Lean Find activates (indicated by a cylinder I.D. box flashing over the number of the hottest EGT). **Remember: The Lean Find mode is not active until a cylinder I.D. box is flashing.** To show the progress of the leaning process, the EDM now displays the hottest EGT in the left side of the digital display and the fuel flow in the right side. This information allows you to observe the EGT behavior throughout the leaning process.

**Lean Find - Rich Of Peak Detection:** Eventually, one cylinder will reach peak before any of the other cylinders. The EDM will determine this automatically. The EDM will indicate success in finding a peak by displaying the word *LEANEST* for two seconds and flashing the peaked EGT column. The *Scanner®* Information Area will also display the current value for the peaked EGT and fuel flow value, for final adjustment of the mixture. The peak EGT and FF value when peak occurred is remembered by the EDM and can be displayed by holding the **PEAK** button.

**Lean Find - Finalizing the Rich Of Peak Mixture:** You may now enrichen the mixture to operate at peak or continue enriching to a value of your choice (typically between 50 to 100° rich of peak for best power), consistent with the procedures defined in your aircraft and/or engine manual. You can tap PEAK to see the current difference (delta) from the peak temperature. This is handy for finalizing mixture. Note: If you lean too much, the EGT will drop off on the lean side of peak. Enrichen if this occurs and set final mixture rich of peak. Tapping **EXIT** exits the lean find mode and automatic scanning resumes.

### Peak Detected - Rich of Peak mode

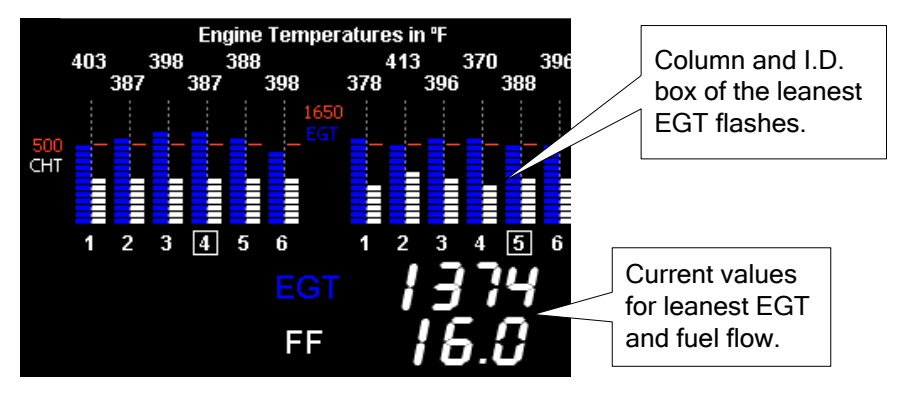

**Lean Find - Lean Of Peak Detection:** Note: This mode should only be used when your engine is equipped with balanced fuel injectors. When using the Lean of Peak mode, you lean until *all* EGT's decrease slightly below their respective peaks. The EDM has automatic peak detection and will sequentially indicate leaning progress. When the first EGT peaks, the word *LEANEST* appears and the cylinder I.D. box highlights the cylinder number. Each column successively drops as leaning continues. When the last column drops (last EGT peaks), *RICHEST* appears, and its respective column flashes momentarily. The last EGT to peak is the one you will use when setting the final mixture.

**Lean Find - Finalizing the Lean Of Peak Mixture:** The *Scanner®* Information Area displays the degrees below peak for the **last** (or richest) EGT to peak, giving you precise information necessary in setting the final mixture. Adjust the mixture to achieve the desired value below peak (using the digital EGT readout) or before engine roughness occurs. Caution: do not lean to the point where the engine runs rough. Note: the peak EGT value encountered during leaning can be recalled by holding the **PEAK** button. Tapping **STEP** exits the lean find mode and automatic scanning resumes.

The following illustrations show typical displays when the first EGT peaks and then the last EGT peaks. You finalize mixture on the 'last to peak' (right engine being leaned only).

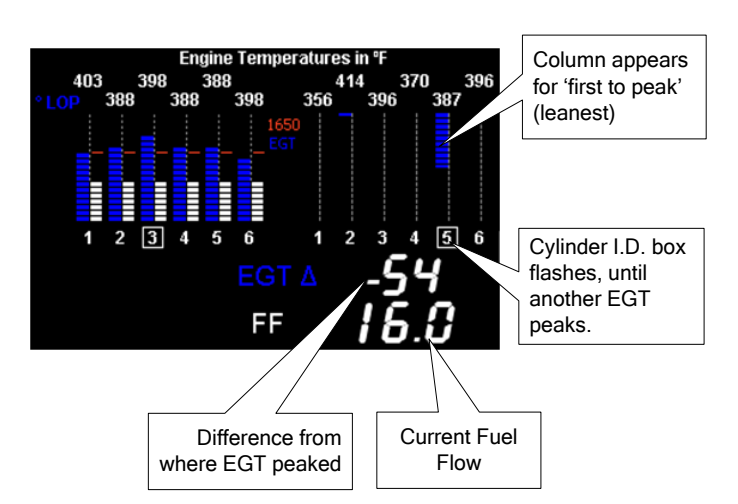

#### 'First to Peak' detected - Lean of Peak mode

### 'Last to peak' detected - Lean of Peak mode

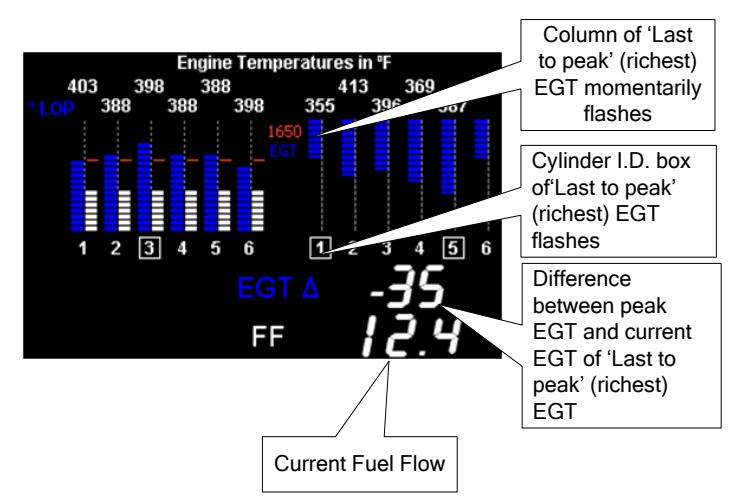

#### **Expanded Leaning Procedures**

Lean Of Peak mode: During the 'lean of peak' process, the EDM hunts for the last cylinder to peak. This is because, ultimately, you want to have ALL cylinders operating on the lean side of peak. You will final adjust your mixture to this cylinder. To provide a unique graphical depiction during lean of peak operation, the columns become inverted after the first EGT goes just below peak. Each EGT column then originates from the top of the display and drops downward. As each subsequent EGT goes past peak, its column will begin falling. The columns length depicts how far the EGT has dropped below its original peak. In this mode, each segment is **5° F**. You will continue to lean until the last EGT peaks (note: never lean to the point where the engine is running rough). When the last EGT peaks, its respective column will flash and the word *RICHEST* appears*.*  The scanner digital readout will now show the current temperature difference from where peak EGT occurred and also the current fuel flow. Note: if you hold the **LF** button, the display will show the captured peak value of the 'last EGT to peak' and also the difference in fuel flow between the first and last to peak (also known as the GAMI Spread). This can be a good indication of how well your injectors are balanced (the smaller the FF difference, the better the injector balance). Tapping **STEP** exits the lean find mode and automatic scanning resumes.

**Leaning Turbocharged Engines**: *The leaning process for turbocharged engines is by reference to the first EGT or TIT to reach peak. Therefore you should use the Rich Of Peak mode. The factory TIT red line may limit the leaning process, depending on flight conditions. TIT red line is generally 1650°F to 1750°F. If TIT exceeds red line (but not by more than 99°), the EDM will allow you to continue leaning for one minute before a TIT alarm activates, implying you should enrichen the mixture. NOTE: in some cases, TIT can read approximately 100°F hotter than the hottest EGT. This is because of unburned fuel in the exhaust igniting and is not necessarily abnormal behavior. The reduced size of the JPI Hastaloy-X-tip probes produce faster response and are more accurate than the massive factory installed probes. Therefore a JPI probe may read as much as 100°F higher than the factory installed probe. However, the certified factory-installed gauge must be obeyed as the limiting factor when adjusting your engine***.**

#### <span id="page-35-0"></span>**Fuel Management**

Without a means of measuring accurate fuel flow, you must rely on the aircraft fuel gauges or total time of flight. Aircraft fuel gauges are notoriously inaccurate (they are only required by the FAA to read accurately when displaying *empty)*. Determining fuel consumption by multiplying time of flight by estimated flow rate is, at best, an approximation, and assumes a constant fuel flow rate for each phase of flight. However, the EDM Fuel Flow Option uses a small, turbine transducer that measures the fuel flowing into the engine. Higher fuel flow causes the transducer turbine to rotate faster which generates a faster pulse rate. Because the transducer turbine generates thousands of pulses per gallon of fuel, it can measure with high resolution the amount of fuel that flows into the engine. Prior to engine start you inform the EDM Fuel Flow Option of the known quantity of fuel onboard, it subsequently tracks all fuel delivered to the engine.

## **IMPORTANT** !

**For EDM fuel calculations to be accurate, it is mandatory that you inform the EDM of the correct amount of usable fuel onboard the aircraft and confirm proper operation of the fuel flow transducer prior to and during flight. Do not rely on fuel flow instruments to determine fuel levels in tanks. Refer to original fuel flow documentation for primary fuel management information.**
## **Start Up Fuel**

On power-up, you will be prompted to enter any fuel you might have added to the aircraft (this process updates the **REM** and **USD** values). The EDM will flash *REFUEL?* . If you didn't add any fuel, simply tap EXIT to quit, otherwise tap NEXT to pick one of the three quickset choices below:

- Choice 1) *MAIN 66.0 GAL* : Tap SAVE to accept or NEXT for choice #2. This shortcut sets **REM** to the MAIN tank value (66 in this case) you set up in your fuel computer.
- Choice 2) *MAIN + AUX 82.0 GAL* : Tap SAVE to accept or NEXT for choice #3. This shortcut sets **REM** to the sum of MAIN and AUX you set up in your fuel computer.
- Choice 3) *Adjust? + 0.0 GAL* : Tap either ADD or REMOVE to adjust **REM**. Use when adding a partial amount of fuel. Tap SAVE to accept adjustment or NEXT to repeat *REFUEL?*.
- *NOTE: If you forgot to perform your EDM REFUEL before starting the engine, it can still be performed. The EDM will automatically subtract any burned fuel from the value you choose (not applicable to the 'Adjust? + 0.0' feature)*
- *You are responsible for insuring that your usage of the REFUEL feature results in the EDM's REM parameter showing the correct amount of usable fuel remaining onboard the aircraft.*

The three examples, shown below, depict different aircraft tank configurations and how you can update your EDM after refueling your aircraft. These are meant to be general guidelines.

**Example A**: **Aircraft has two fuel tanks with internal tabs.**

**Your tank capacities are: to the tabs** *= 66 usable*

 **to the caps** *= 66+16= 82 usable*

**When you refuel:**

*'MAIN 66.0'*: use this shortcut when filling to the internal tank tabs. *'MAIN+AUX 82.0'*: use this shortcut when filling to the caps.

(only one tank is shown in each of the two scenarios)

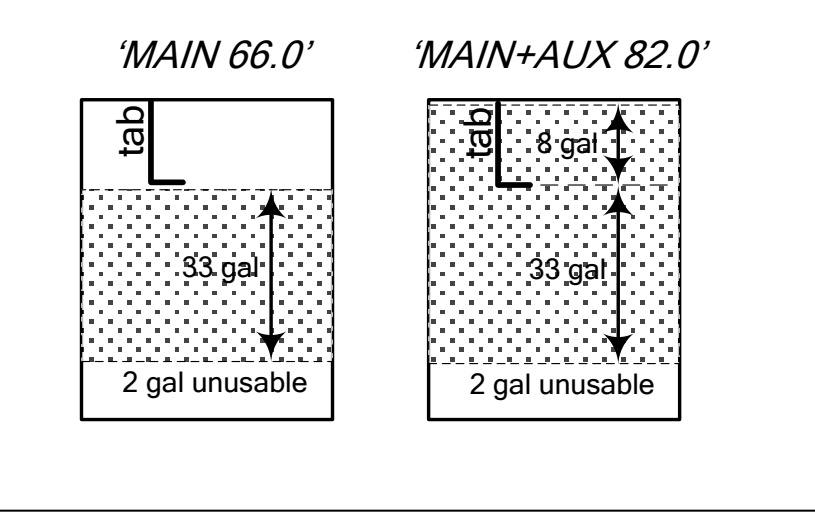

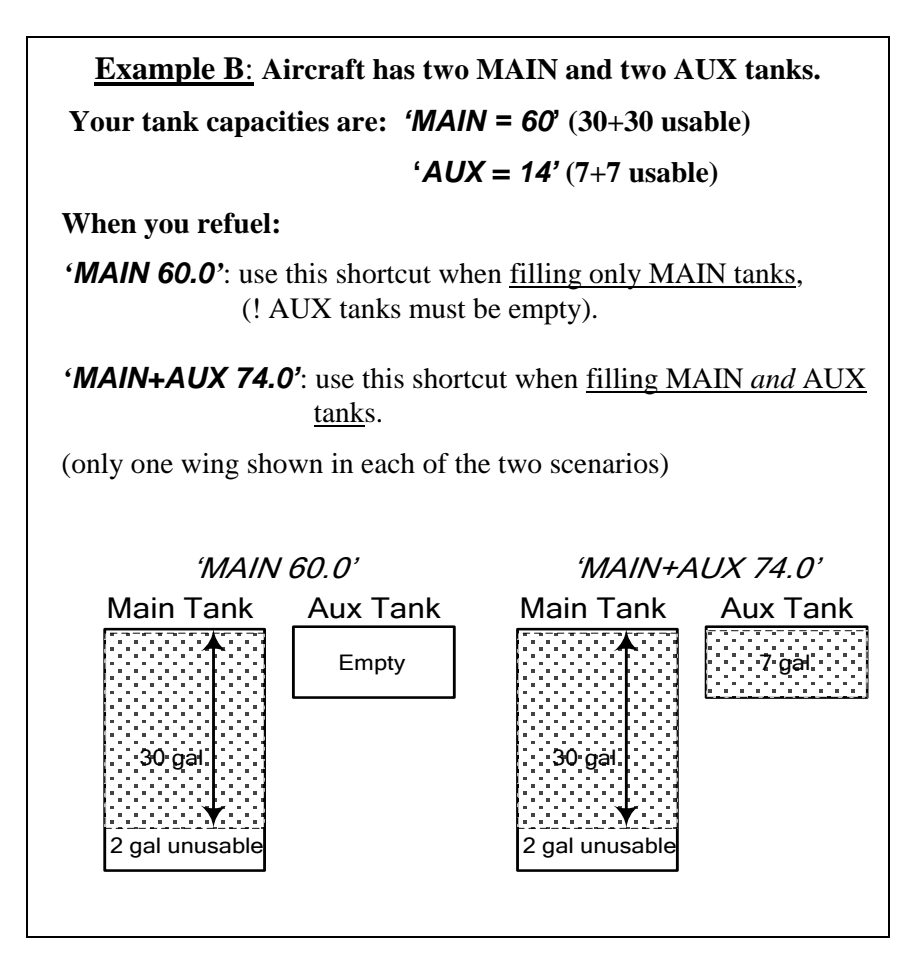

# **Example C**: **Aircraft has two MAIN tanks.**

**When you partially refuel, use:**

*'ADJUST? +0.0'*: use this to add the amount of fuel you pumped into the aircraft (it doesn't matter which tanks you added to - the EDM totalizes ALL onboard usable fuel). In this example you will add *'+14.0 GAL',* the same as your fuel slip reads. This will be added to the totalizers REM value.

# 'ADJUST +14.0'

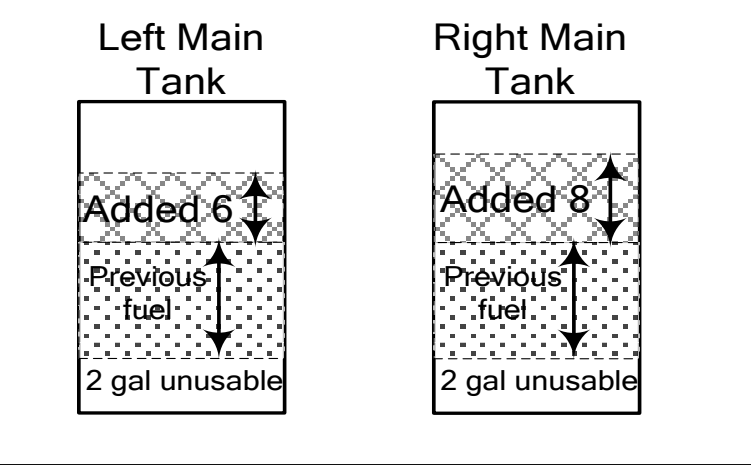

## **Resetting ' USED'**

*USED* is automatically reset whenever you perform *REFUEL* on your EDM (except if TRIP mode = yes).

After filling your tanks and prior to engine start you should inform the EDM that the aircraft has been filled. In this case *USED* is automatically set to zero.

If you forgot and have already started the engine, and then you inform the EDM that tanks have been filled, then some fuel has already been used. Not to worry as the EDM will automatically set *USED* to this amount and also subtract it from the *REM* value, keeping the two values in balance.

**To manually zero the amount of fuel** *USED* **at any time**, manually STEP to display *USED* and then hold both DIM (button 3) and EGT/FF (button 4) until the display shows '**.***0 USED*' (this normally takes about five seconds).

### **Trip Mode (Accumulate Trip Totalizer)**

Trip mode is typically used if you want to track the total fuel used over a multi-stop cross country. To have the *USED* parameter continuously accumulate total consumed fuel, set *TRIP? Y*. 'Trip Mode' is described in the 'Program Mode section'. Note: typically, *TRIP?* is set to *'N'* so that *USED* will be reset every time you fuel the aircraft

### **Scanner Fuel Flow Display Select**

Button four selects three different Scanner filters - ALL, EGT or FF. Tapping this button will select the next choice (shown after the '/' symbol):

- **ALL/EGT:** all installed parameters are shown in Scanner.
- **EGT/FF:** only the installed temperature (and battery voltage) parameters are shown in Scanner.
- **FF/ALL:** only fuel flow parameters are shown in Scanner.

Note: Scanner filter or mode selection does not affect Alarms or analog displays.

Whenever a measured parameter falls outside of the normal allowed operating limits, i.e. goes beyond redline, the main display will blink an ALERT icon in red paired with that parameters current digital value and a flashing red label (i.e. *CHT*) will appear in the Scanner area and the RAD. For example, if CHT 2 is at 480, and redline is 460, it would be displayed as *480 CHT (CHT* flashes in red). Other alarm examples are:

*2780 RPM*, *15 O-P*, *34 F-P*, *240 O-T***.**

Tapping the CLEAR button extinguishes the alert for ten minutes whereas holding the CLEAR button turns the alarm off for the remainder of the flight.

**Primary alarm** *limits* **for each specific aircraft model are set by JPI in accordance with the Pilot Operating Handbook and/or TCDS and are not programmable by the pilot.** These typically include some or all of the following measurements**:** CHT, CDT, O-T, O-P, F-P, GAL LEFT, GAL RIGHT, MAP, RPM, FF, IAT, CRB, and TIT. To view the alarm limits screen, hold button 2 during power up (or hold both buttons 2 & 3 during normal operation), tap NEXT until the list is displayed.

The primary functions for your installation are shown on the Primary label on the back of the instrument and are identical to those specified in the FAA Approved Airplane Flight Manual/Pilot's Operating Handbook.

#### **Non-primary Alarm Priority**

Primary alarms will always have precedence over non-primary alarms. The typical non-primary alarm priorities are as follows:

Highest ...........................................................................................Lowest

 $MIN \rightarrow REM \rightarrow DIF \rightarrow CLD \rightarrow BUS H \rightarrow BUS L \rightarrow AMP$ 

The EDM compresses and records **all** displayed parameters once every **six seconds (default)** in Long Term Data Memory (note: you can change this rate to be 2 to 500 seconds). This data is retrievable by inserting a USB Drive into the jack on the front of the instrument and following the prompts. You can choose to retrieve '*ALL'* the data stored in the EDM, or only the '*NEW'* data recorded since your last retrieval. In either case, the selected data in the EDM is not erased. The data can later be viewed on EZTrends2, a PC program available from JPI or over the internet.

Recording typically begins when EGTs are greater than 500°F or RPM is greater than 500. The amount of data that the EDM can store will vary depending on how rapidly parameters change. The typical storage capacity is greater than 100 hours at a 6 second recording interval, but can vary depending on configuration. When the memory becomes full, the oldest data will be discarded to make room for the newest. All data are time-stamped. The EDM contains a real-time clock that may be set when you initially program your instrument. You may change the recording interval from 2 to 500 seconds, even in flight (when you change the interval in flight, the current flight file is closed and a new flight file is started at the new interval).

### **Downloading Data from the EDM**

Downloading is a simple process. Follow the steps below:

- a. With the EDM powered up, plug the USB flash drive into the EDM USB port.
- b. Wait for the EDM display to show *DOWNLOAD: NEW*.
- c. To download only the new data since the last download, tap the STEP button.
- d. To download all data in the EDM, tap the CHANGE button to see *DOWNLOAD: ALL*, then tap STEP.

You will see a 'progress indicator' as the data is copied to the USB flash drive. DO NOT INTERRUPT THIS PROCESS.

- e. When the download is complete the display on the EDM will show DONE and then return to normal operation.
- f. Wait until the process is complete then remove the USB flash drive from the USB connector.

### **Transferring data from the USB Flash Drive to a PC**

To transfer your data from the USB flash drive to your PC, follow these easy steps.

- 1. On your PC, start the EzTrends2 program.
- 2. Plug in the USB flash drive into an available USB port.
- 3. In EzTrends2, select the Move and Plot Data from Memory Stick option.
- 4. In the displayed list, find the USB flash drive and double click it.
- 5. Select the file you wish to plot and then select the flight in that file.

Refer to the EzTrends2 manual for details on how to use EzTrends2.

Your EDM comes with most settings programmed. However some settings you will fine tune to your installation and/or preferences. We recommend you perform the following minimum set up:

## 1. **Pilot Programming Mode:**

- Set the GPS Communications format to match your type of GPS.
- Fine tuning of fuel flow K-factor is important as it affects your fuel computer parameter accuracies.
- Set the Engine HP equal to your engines rated horsepower.
- Perform the HP Constants set up for best accuracy of the Percent Horsepower readout.
- Optionally fine tune other parameters such as MAP, OAT.

## **2. Fuel Level Calibration**

- Fuel Level calibration must be performed before the fuel level feature will function.
- Collect your calibration data for various fuel tank levels (called points) by putting the EDM into the 'Fuel Level Readings' mode. Carefully review readings during the process to insure the calibration data is sensible, correct and useable.
- Enter the data by putting the EDM into 'Fuel Table Data' mode and entering your values into each tanks chart.

### **Pilot Programming Mode**

To start Pilot Program Mode, hold both **STEP** and **LF** buttons until you see *PROGRAM* for two seconds. Then tap the **NEXT** button to advance to the desired item in the list. Hold the **NEXT** button to back up in the list. Either tap **NEXT** until you see **END? Yes** and then tap **EXIT** or hold both **NEXT** and **LF** to save changes.

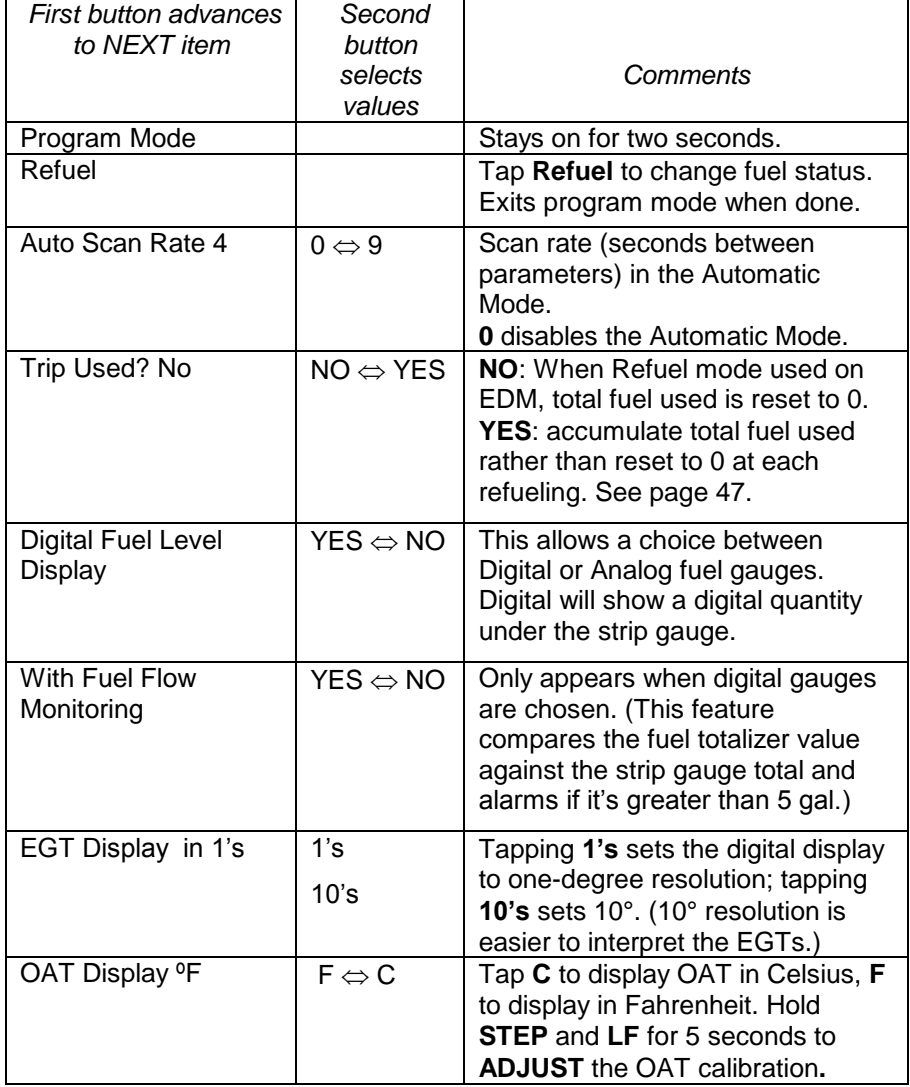

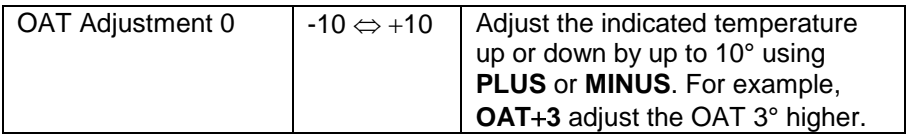

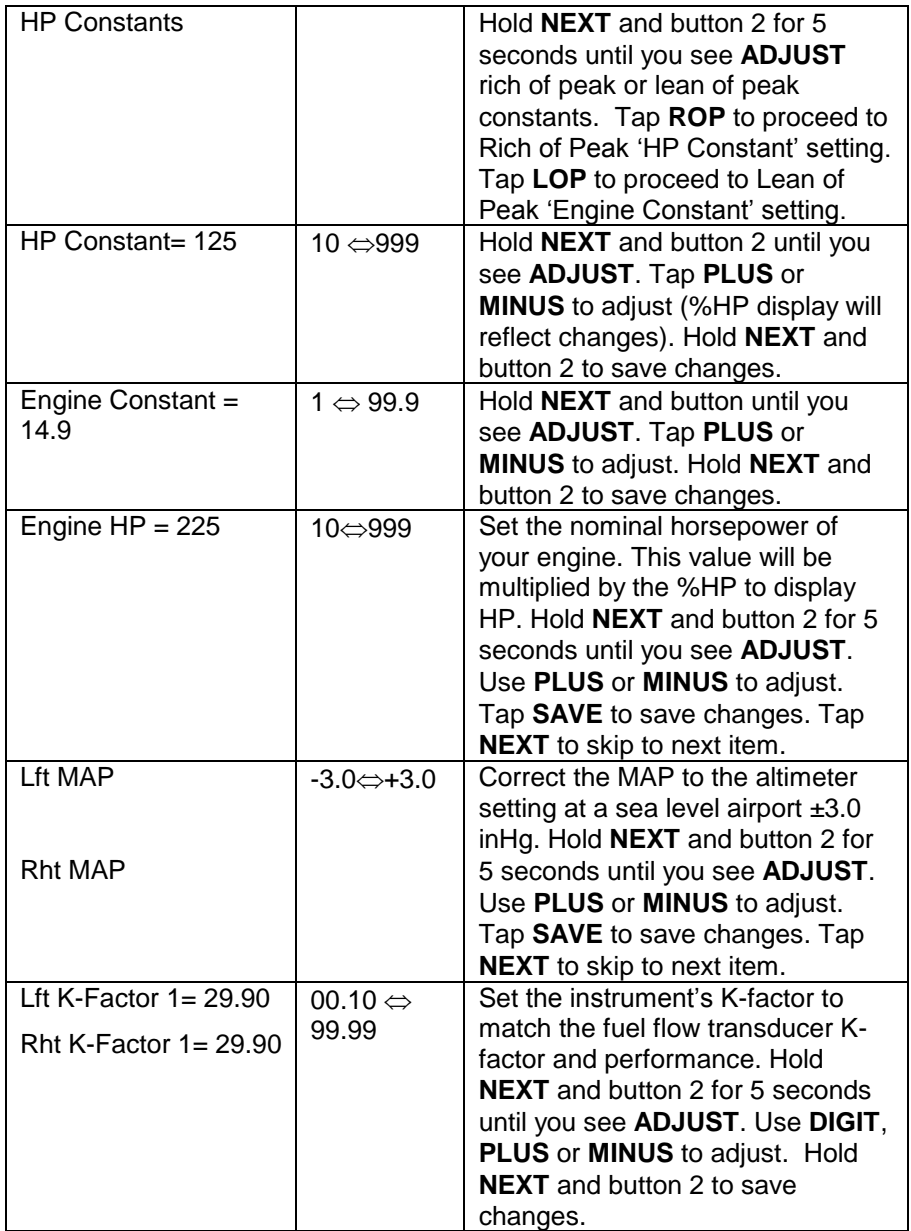

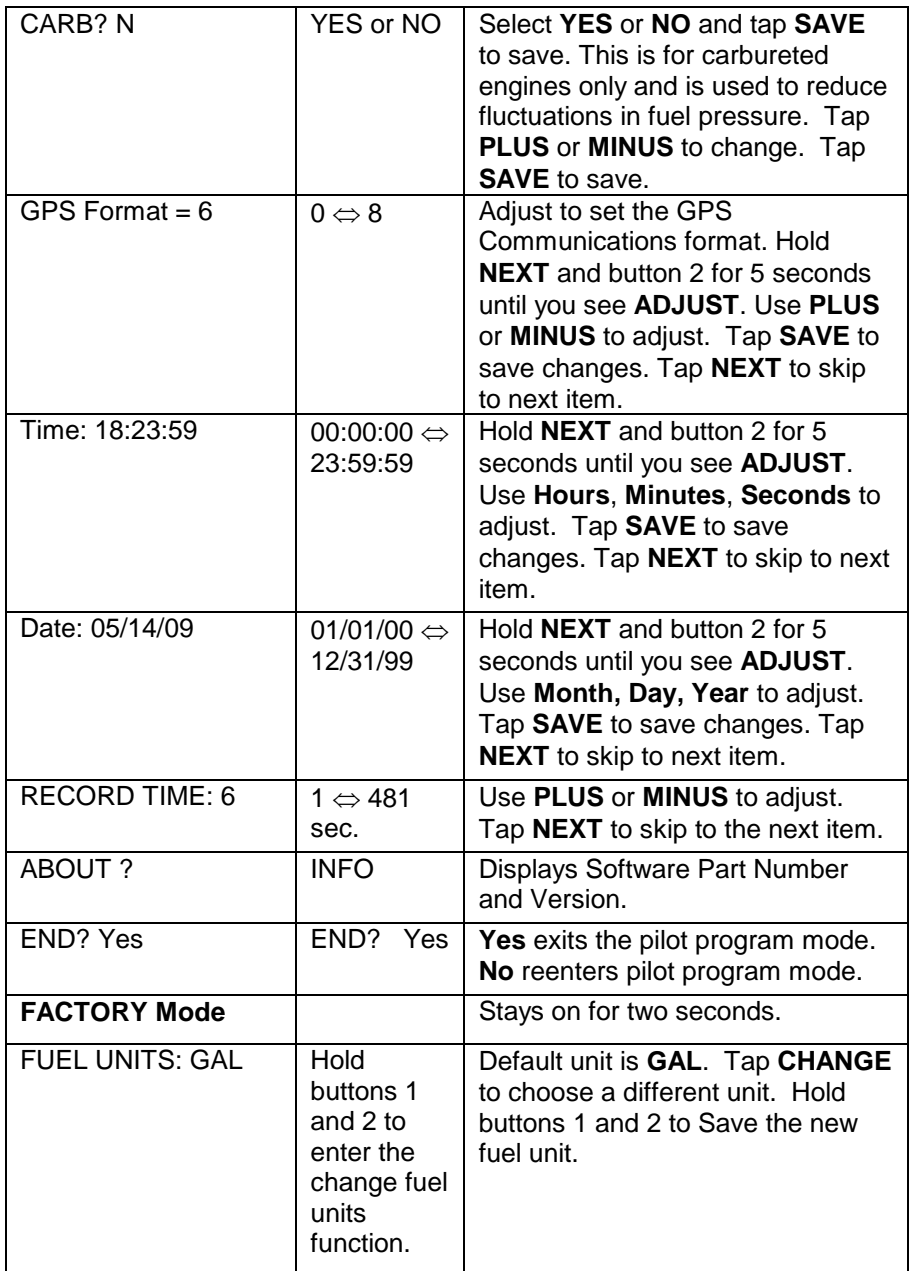

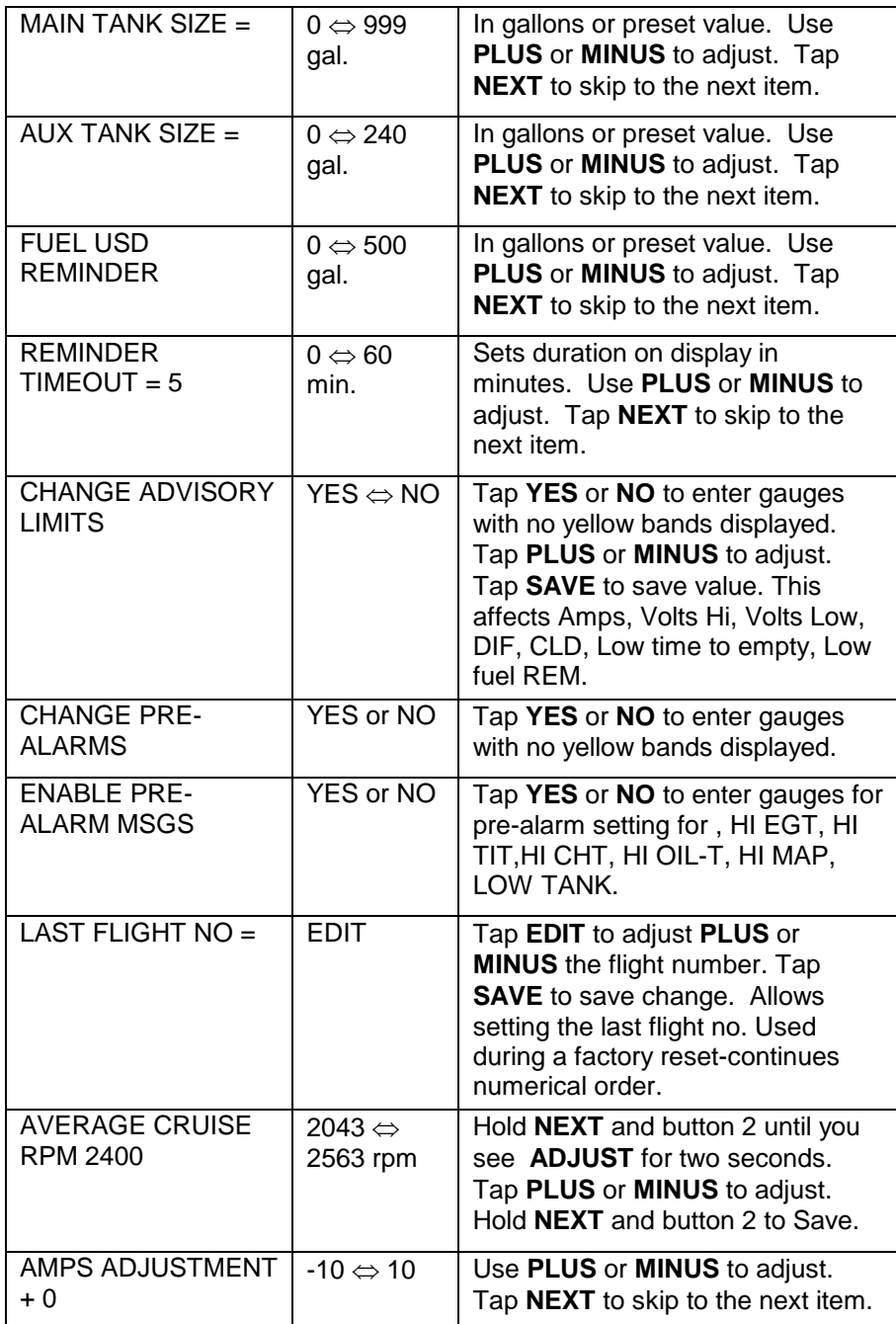

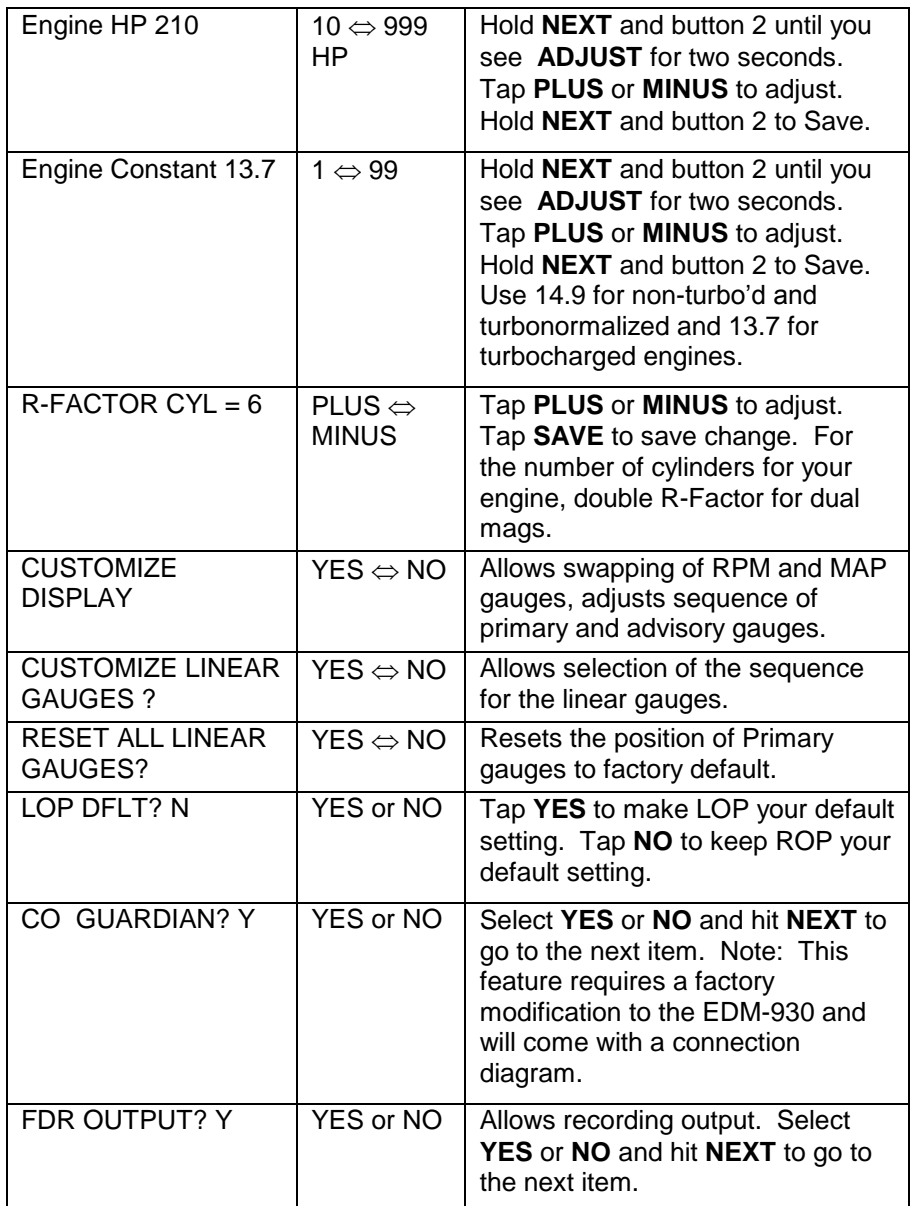

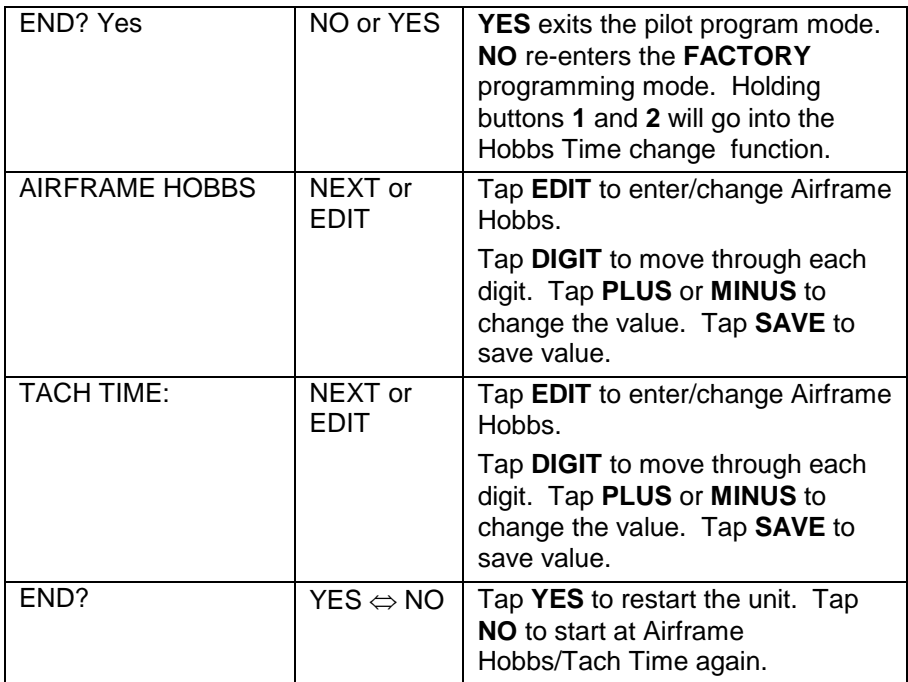

### **Adjusting the HP Constant for Rich of Peak Operation**

<span id="page-51-0"></span>To fine tune the %HP readout, follow this procedure airborne between 5,000 and 8,000 feet MSL.

- 1. Enter the pilot program mode by simultaneously holding the **STEP** and **LF** buttons for five seconds.
- 2. Tap STEP repeatedly until you see **HP Constants**. Tap **EDIT,**  then **PLUS** or **MINUS.** Adjustment range for the HP Constant is 50 to 300.
- 3. Set the MP and RPM per your POH to 70 percent power. Let conditions stabilize.
- 4. Adjust the HP Constant value PLUS or MINUS so that the %HP reading on the display equals '*70* %HP'. Note: this is the percent of

maximum horsepower. Then Tap EDIT, then PLUS or MINUS to change the value. Tap SAVE to save the value.

#### **Adjusting the MAP**

This procedure allows you to adjust the MAP to the altimeter setting at a sea level airport. **NOTE: If airport is not at sea level, use the altimeter setting).**

- 1. Enter the pilot program mode by simultaneously holding the STEP and LF buttons for five seconds.
- 2. Tap NEXT repeatedly until you see **Lft MAP +0.0**. Then hold both the NEXT and Button 2 until you see **ADJUST** momentarily.
- 3. Adjust the value using the PLUS or MINUS until the value equals the altimeter setting (sea level airport). The adjustment range for the MAP is  $\pm 3.0$  in Hg.
- 4. Hold both NEXT and Button 2 until you see **SET**.
- 5. Repeat for right engine.

**Manifold Pressure Calibration** 

The manifold pressure must be calibrated to the ambient air pressure. Enter the current ambient barometric The engine must not be running. This setting is not the same as the altimeter setting that you receive<br>from ATIS or Unicom. It will vary with field elevation. Use the chart below to calculate the MP FACTOR. Multiply this<br>M 1700 ft and the altimeter setting is 30.1, the MP FACTOR is 0.9400 from the table. Multiply 30.1 x 0.9400 to get the ambient MP of 28.29.

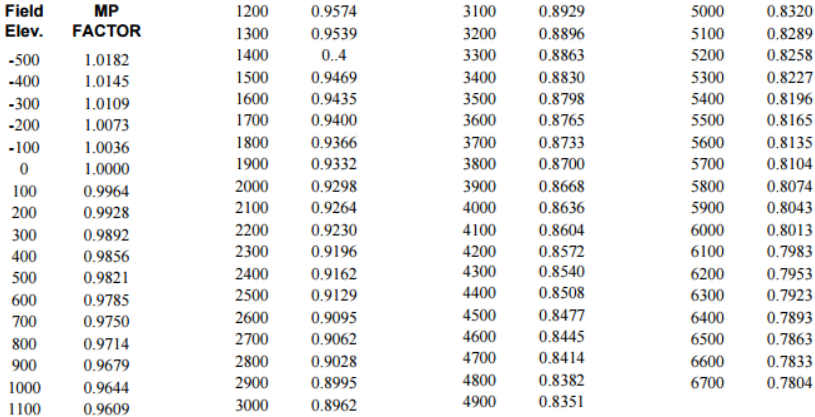

#### **Adjusting the % HP Value**

You must set the nominal horsepower of your engine. This value is used to calculate the percent horsepower display.

- 1. Enter the pilot program mode by simultaneously holding the **STEP** and **LF** buttons for five seconds.
- 2. Tap **NEXT** repeatedly until you see **Engine HP 200**. Then Tap **EDIT.**
- 3. Adjust the value **PLUS** or **MINUS** to equal your engines HP.
- 4. Tap **SAVE** to save the value.

The K factor is shown on the fuel flow transducer as a hand written fourdigit number, which represents the number of pulses per tenth gallon of fuel flow. **Before installing the transducer, record its K factor below.** The EDM stores the K Factor in the form **29.12**, i.e. if the transducer K factor is 2912, you would enter 29.12 in the EDM's K factor field.

Left engine transducer K factor: \_\_\_\_\_\_\_\_\_\_\_.

Right engine transducer K factor: \_\_\_\_\_\_\_\_\_\_.

If you have return line flow transducers, record them below:

Left engine return flow transducer K factor:

Right engine return flow transducer K factor: \_\_\_\_\_\_\_\_\_\_.

## **Fine Tuning the K factor**

Aircraft installation will affect K factor. Because of this you should 'finetune' the K-factor, for your aircraft, as described below:

- 1. Fill each aircraft tank that each engine will run from (note: engine return lines must return the fuel to each respective tank). 'Refuel' EDM, noting that 'USED' resets to zero for each engine.
- 2. Fly aircraft for 2 to 3 hours. Immediately after engine shutdown, record EDM 'USED' parameter for each engine in chart below.

 $\overline{a}$ 

3. Refill each tank and record ACTUAL USED for each tank in the in chart below.

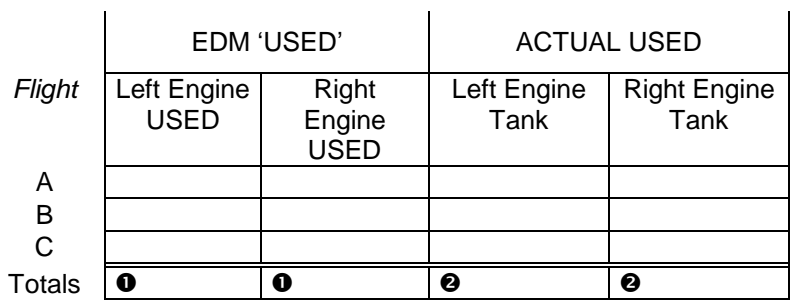

- 4. Total  $\bullet$  the EDM calculated fuel 'USED' and  $\bullet$  the actual fuel used for each engine.
- 5. Record the current K factor here  $\Theta$  \_\_\_\_\_\_\_\_\_ and in the table below.
- 6. Calculate the Adjustment ratio:
	- Adjustment ratio =  $(0 \t/ 2 \t/ 2 \t) 1$ 2
- 6. New K Factor =  $\bullet x$  (Adjustment ratio +1).

Record the values here: **Left Engine**

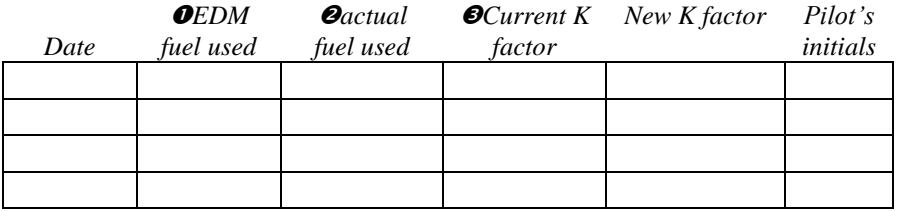

For Your Safe Flight Page 50

J.

#### Record the values here: **Right Engine**

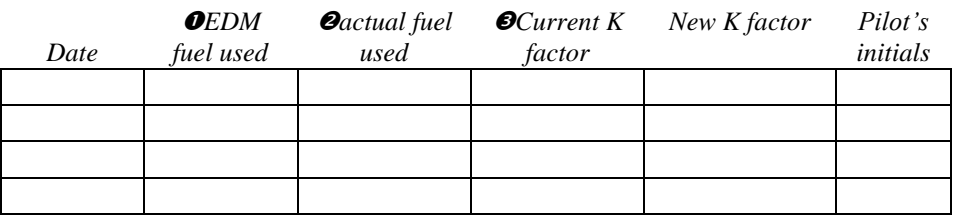

IMPORTANT: after adjusting K factors you must apply a correction factor to the EDM indicated fuel USED and indicated fuel REMaining, accordingly. We recommend you top the tanks and 'Refuel' the EDM to eliminate this requirement.

#### **Entering the K factor**

- 1. Enter the pilot program mode by simultaneously holding the STEP and LF buttons for five seconds until you see **PROGRAM MODE**.
- 2. Tap the **NEXT** button repeatedly until you see the K factor you wish to adjust: example: '**LFT K-Factor 1 = 29.90',** for left engine**.**
- 3. Hold both **NEXT** and Button 2 until you see **ADJUST**. The first digit blinks (shown here as a larger digit for illustration purposes): 2**9**.90
- 4. Tap the **DIGIT** button to make digit you wish to edit blink: 2**9**.90
- 5. Tap the **PLUS** or **MINUS** button to change blinking digit: 1**8**.90
- 6. Repeat items 8 and 9 for the remaining digits.
- 7. Tap **SAVE** to save and exit the K factor adjustment.
- 8. Tap **NEXT** repeatedly until you see **END? YES**, then Tap **EXIT** to exit the program mode.

Note: for any 'return flow' transducers, we recommend you do not attempt to 'fine-tune' them, however their K factors do need to be initially entered into the EDM.

#### **Programming Trip Mode**

Trip Mode keeps a running total of fuel used (USD) for all flights. If Trip Mode = No, fuel 'USD' is zeroed after updating the EDM's fuel computer via **Refuel** modes. NOTE: to clear the fuel used display at any time, tap STEP until you see USD. Hold both DIM and ALL/EGT/FF buttons until the display shows '.0 USD'.

- 1. Enter the pilot program mode by simultaneously holding the STEP and LF buttons for five seconds.
- 2. Tap NEXT repeatedly until you see **TRIP Used? No**.
- 3. Tap YES to select the trip mode or NO to deselect mode.
- 4. Tap NEXT to accept your choice.

### **Setting the GPS Com Format**

This process allows you to select what GPS communication format the EDM should use when sending fuel flow data to the GPS. See table below with the numeric GPS-C values and their corresponding formats.

- 1. Enter the pilot program mode by simultaneously holding the STEP and LF buttons for five seconds.
- 2. Tap NEXT repeatedly until you see **GPS FORMAT**.
- 3. Hold DIGIT and Button 2 until **ADJUST** appears
- 4. Select desired code value using PLUS or MINUS.
- 5. Hold both NEXT and Button 2 until you see **SET**.

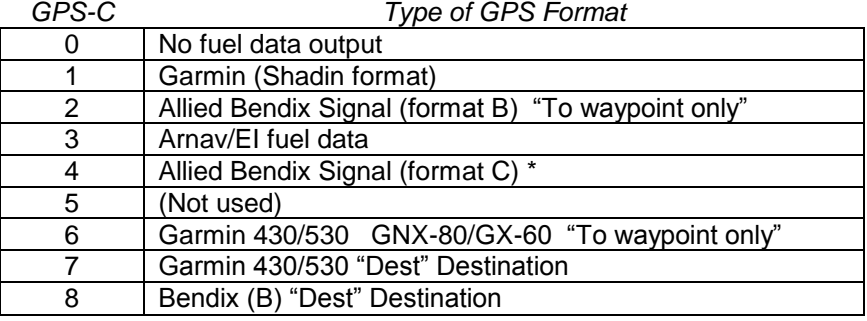

#### **Section 10 - Custom Key Card**

The EDM contains a Key Card which customizes it for your aircraft. **This card defines fixed primary instrument limits and ranges,** EDM **serial number and make, model and year of your aircraft. You cannot exchange it with any other EDM**. Typical parameters include: oil temp, oil pressure, fuel pressure, fuel quantity, cylinder head temp, turbine inlet temp, manifold pressure, and RPM. Do not remove the Key Card from the instrument. If your EDM should ever have to be replaced with a different unit, the factory will reprogram your Key Card to match the new serial number. Always confirm that your aircraft make and model are initially shown in the RAD upon power up.

The EDM interfaces to various fuel level sensor types to facilitate direct reading of the fuel level in the aircraft fuel tanks. The EDM has a multipoint fuel calibration table that you must enter. This table contains calibration values (stored in non-volatile memory) used to translate sensor readings into the displayed fuel quantity values. The calibration information is collected and recorded on paper for later entry into the EDM. NOTE: Fuel quantity gauges will not be functional until the fuel calibration information has been entered into the EDM. You will use the EDM instrument itself as the measuring device to collect calibration data.

The following describes the basic procedures necessary for collection and entry of data into the fuel level calibration table. Note: Any changes to fuel table data will be temporary until you execute the **'SAVE'** function (available after last cell of the last tank table is entered).

Before beginning the fuel table entry/edit process, you must have properly installed and tested for correct functionality of the fuel sensors with the airplane in flight attitude.

## **WARNING**:

- **Never add or remove fuel from the aircraft when the master switch is turned on.**
- **Fuel quantity gauge performance is affected by many factors, such as the integrity of the sensor performance, the accuracy of the calibration data you collected and entered and most importantly your validation that the EDM fuel quantity gauge is accurate and repeatable after installation and calibration. You should not use the fuel quantity gauge system for any flight related operations until this validation criteria has been met.**

#### *Capturing the sender reading at each calibration point:*

**Getting Started…Collecting Fuel Level Calibration Data**  using the EDM as a meter.

1. With power off, hold in **Button 4 (Button 1 being far left)** and then turn on power. For each EDM monitored tank, create a **paper table** with the 5 calibration points and at what volume each will be. The zero gallon point reading is always taken with unusable fuel in the tank. Example of a completed 5 point table for **LEFT** tank:

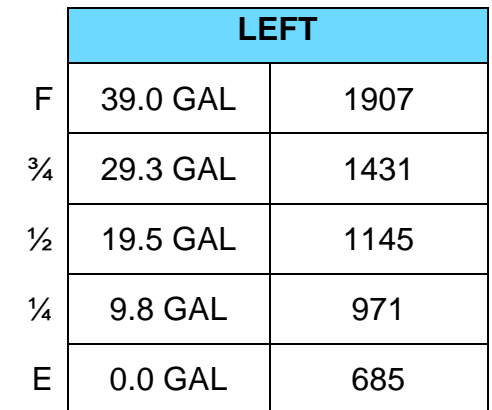

- 2. The screen shot below, provides real-time readings of all active fuel level sensors (Meter Mode). Verify readings look normal (between 1 and 4750). Readings in this example are arbitrary whole numbers.
- 3. Turn off power to the JPI EDM, now add fuel as needed to match the required volume for a particular point. Allow this to settle. Turn power on in meter mode, then take a reading and record it on paper adjacent to that point.
- 4. Repeat this process until all 5 points have been recorded for each tank.

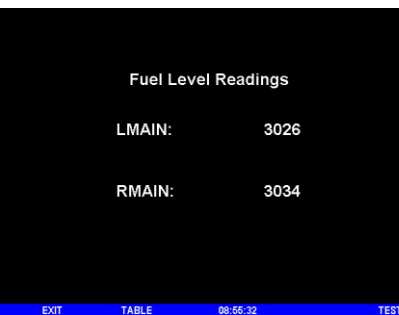

For Your Safe rught

*After you have collected your data*

**After you have collected your data…**

Entering / Editing Fuel Level Calibration Data

The Fuel Table Editor is a spreadsheet type format allowing you to easily see the volume and related calibration values side by side. You can easily navigate through the cells to enter values.

1. With power off, hold in **Button 3 (Button 1 being far left)** and then turn on power. Wait until you see '**Do you agree with the disclaimer?**'. Tap **YES** if you agree and wish to continue.

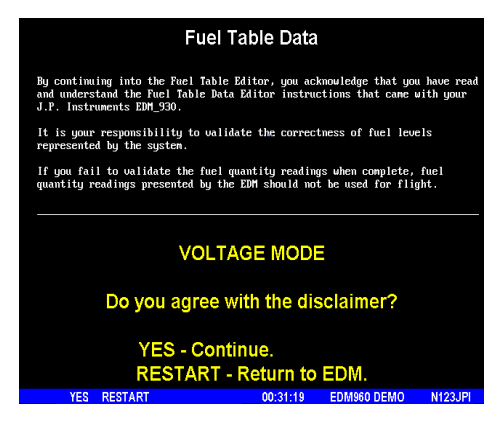

2. Tap **YES** when you see '**Do you have table data?**'.

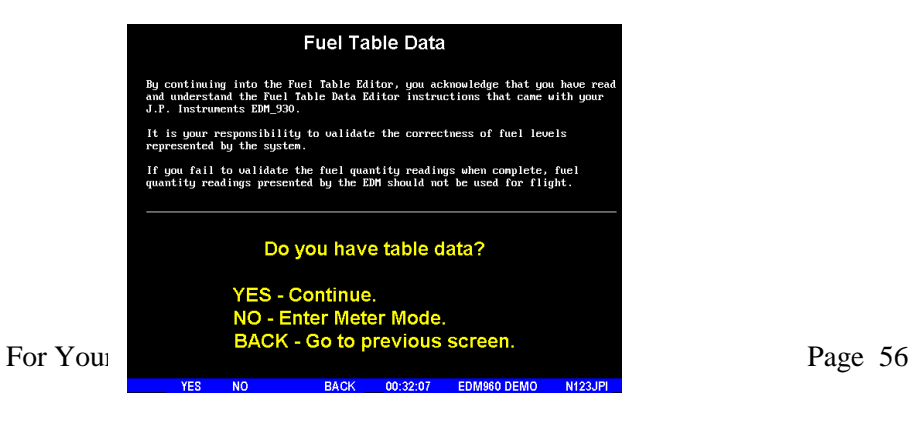

3. Tap **USER** when you see '**Do you want to restore user table?**' (Note: tapping FACTORY causes the fuel table stored on the Key Card to over-write any previous user entries in the fuel table. Use FACTORY if you want to start from the original factory default).

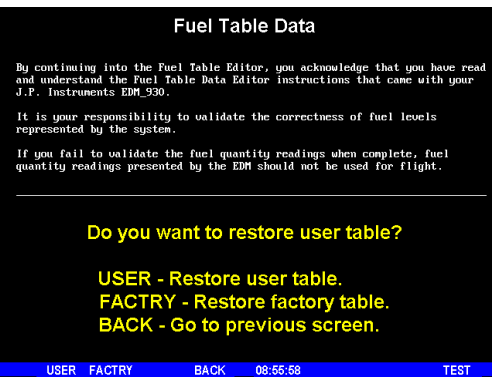

- 4. Tap **TANK** to select the next active tank and repeat previous step. Continue until all tanks 'points' have been set.
- 5. Tap **TABLE**. You see '**Fuel Table Data**' (White at top of screen) with a table.

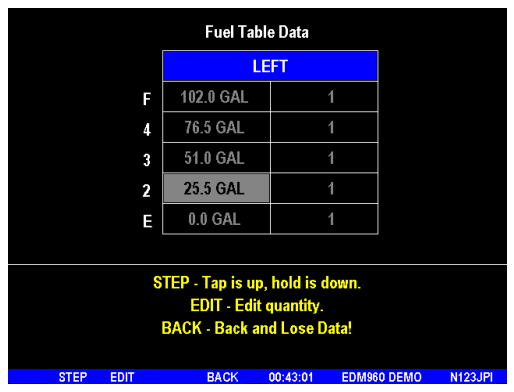

- 6. Tap/hold **STEP** to select the cell you want to edit. Tap **EDIT** to change the value. Tap **SAVE** to record it. Follow the on-screen menus to edit the value. Keep tapping **DIGIT** to move it across.
- 7. Repeat previous step until all tanks data have been entered.
- 8. You see '**Save fuel tank data?**'. Answer **SAVE** to store all final data values or **CANCEL** to return to table editing.

#### **Troubleshooting the EDM-960**

#### *Common Misapplications*

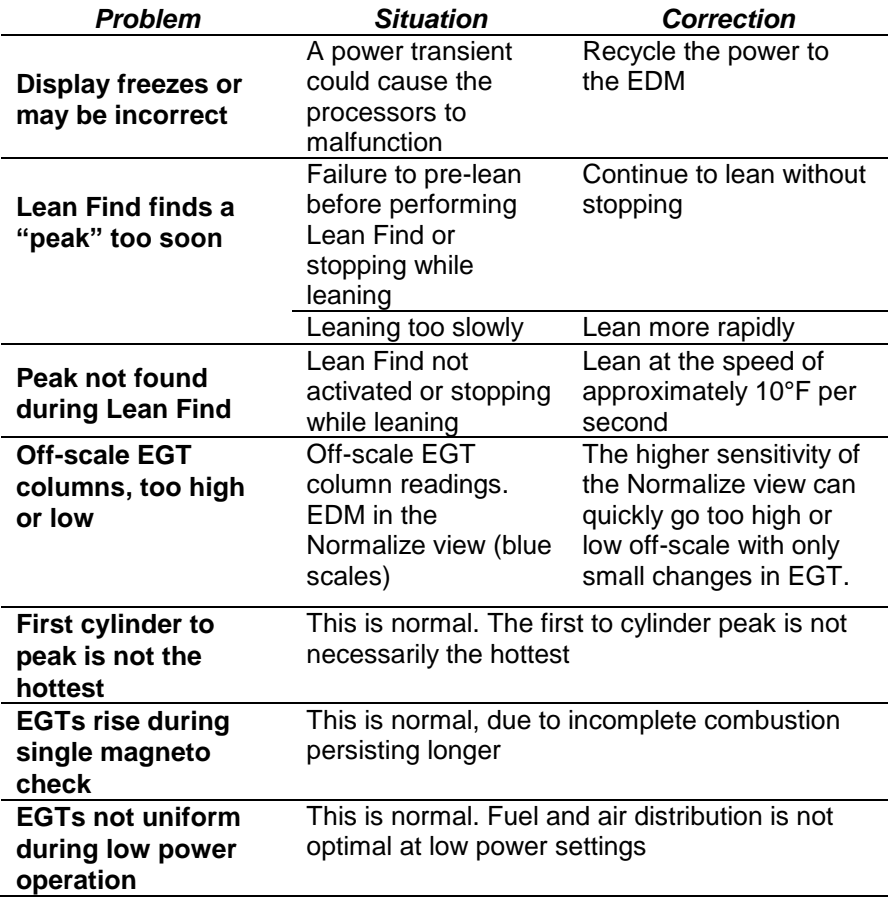

#### **Diagnostic Testing on Startup and During Flight**

When your EDM is first turned on the unit performs several tests on internal components, calibration and integrity of the probes. Typically, alarms are disabled until the engine has been started.

During flight, probes are constantly checked for inconsistent or intermittent signals. A faulty channel or probe encountered during start-up or during flight will be deleted from the sequence, producing a missing column or blank digital data.

## **Diagnostic Messages**

The following displays indicate a malfunction in the system:

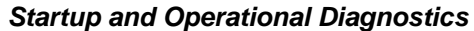

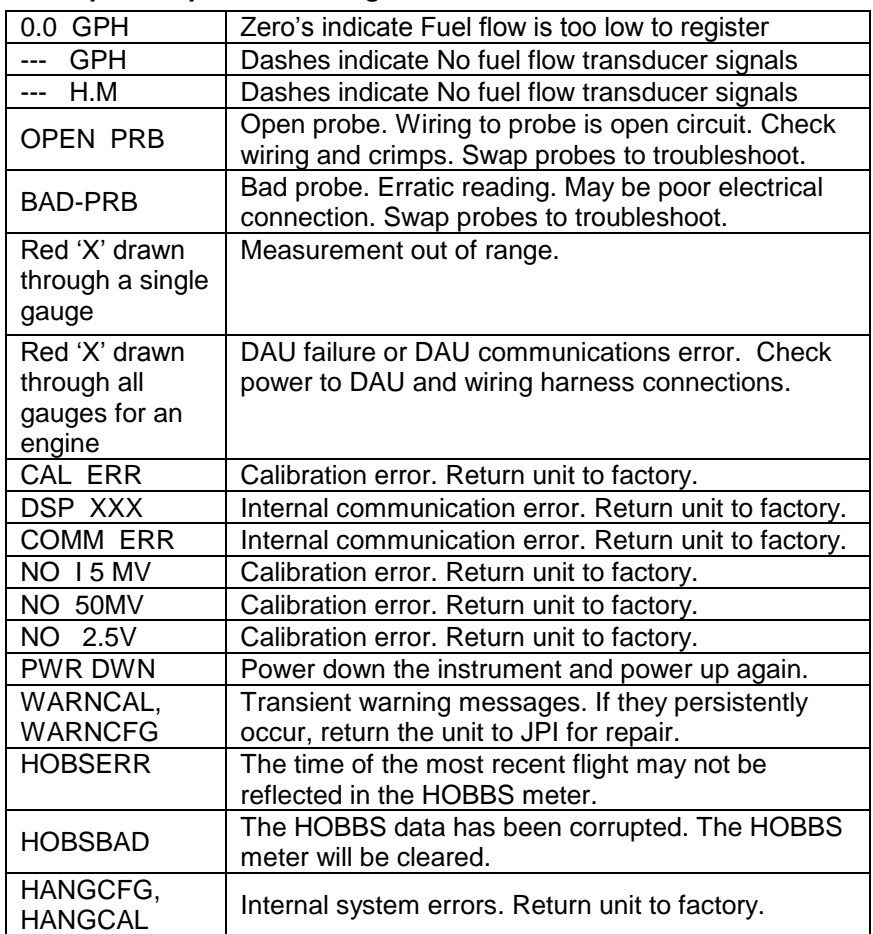

#### *GPS Interface Diagnostics*

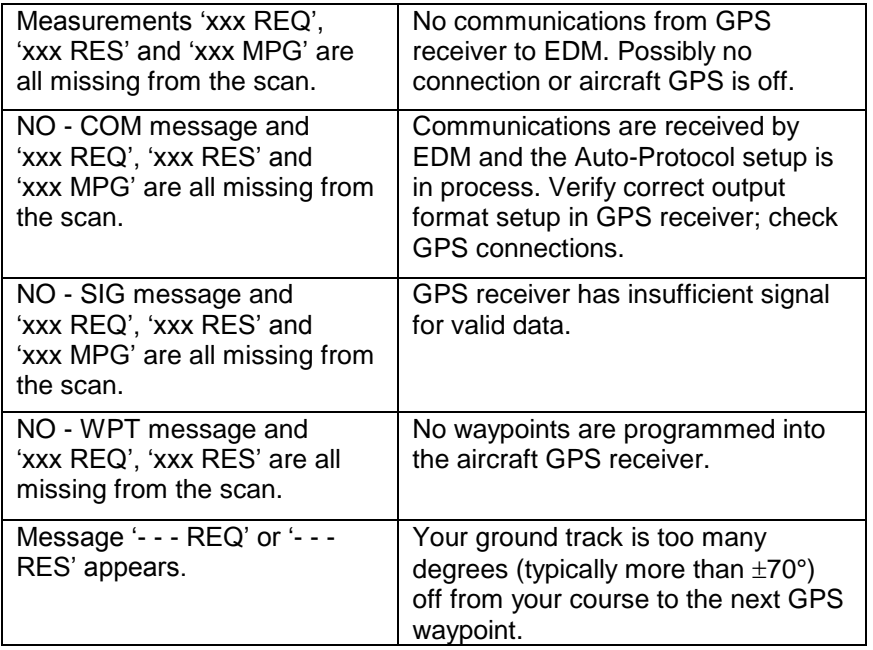

#### **Section 12 - Appendices**

### **Shock Cooling**

Cooling the cylinders too fast can result in cracking and eventual failure. Lycoming Service Instruction 1094D (March 25, 1994) on *Fuel Mixture Leaning Procedures* **states:**

"At all times, caution must be taken not to shock cool the cylinders. The maximum recommended temperature change should not exceed 50°F per minute."

JPI checks shock cooling on all cylinders and displays the rate of the cylinder that is shock cooling the most.

#### **EDM Display Head back connectors**

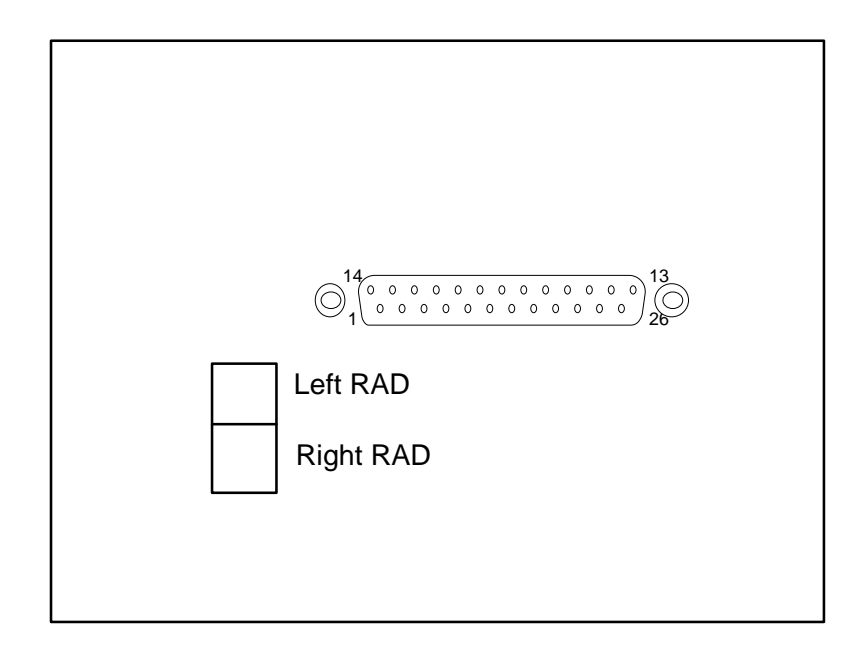

#### **Navigation Data Formats**

**Output of GPS; input to EDM. The EDM automatically configures itself for one of three industry standard data formats:**

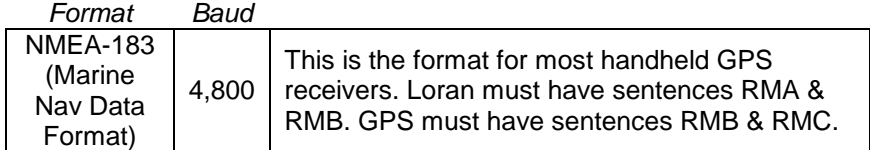

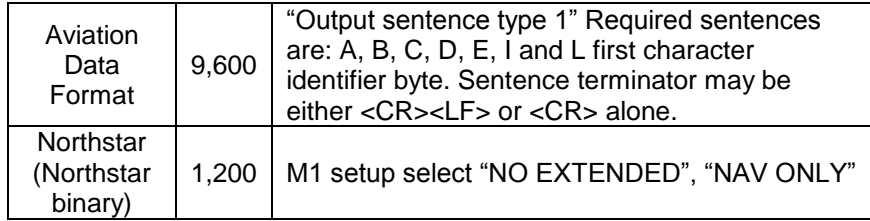

### **Navigation Data Ports for GPS Comm**

(These ports are independent of the EDM serial data output port.)

## *Navigation Data (output from GPS; input to EDM-960)*

Compatible with RS-232, TTL, RS-423, RS-422 SDA. Serial data format: 8 data bits, 1 start bit, no parity. Baud rates: 1,200, 4,800, or 9,600 depending on the GPS data output format. The EDM automatically detects the GPS data output format and is independent of the GPS-C setting.

### *Fuel Data (input to GPS; output from EDM-960)*

RS-232. Serial data format: 8 data bits, 1 start bit, no parity. Baud rate: 9,600. Output format is determined by the GPS-C setting, but may be over-ridden by the GPS navigation format: If the EDM senses Northstar or NMEA-183 navigation data input, there will be no fuel data output.

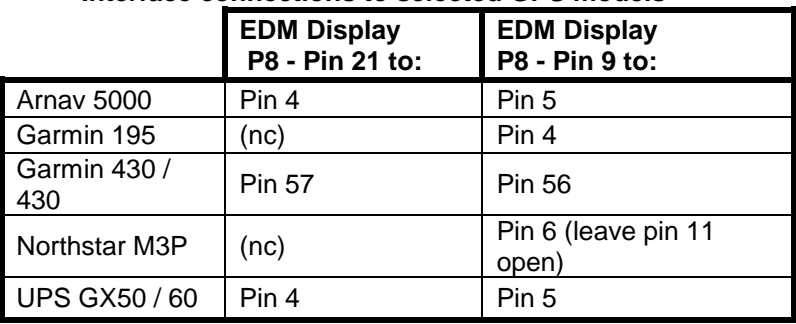

#### **Interface connections to selected GPS models**

*JPI* offers web, e-mail and telephone technical support. Have your model and serial number ready when you call. Call *JPI* for an RMA (Return Merchandise Authorization) number before returning any equipment.

#### *J.P.INSTRUMENTS Inc.*

3185-B Airway Ave. Costa Mesa, CA 92626 Call: (800) 345-4574 Web: www.jpinstruments.com

#### **Limited Warranty**

J.P. Instruments Inc. (JPI) warrants all parts in your new EDM-960 to be free from defects in material and workmanship under normal use. Our obligation under this warranty is limited to repair or exchange of any defective part of this unit if the part is returned, shipping prepaid, within three years for electronics and one year for probes from the date of original purchase. Installation labor is the responsibility of the aircraft owner. Homebuilt aircraft warranty starts when the aircraft is certified for flight. Replacement parts carry a warranty for the balance of the warranty period.

Under this warranty, JPI is not responsible for any service charges, including removal, installation, nor any other consequential damages. JPI incurs no obligation under this warranty unless a Warranty Registration Certificate describing the warranted product has been completed and mailed to JPI with all information requested.

This warranty is void on any product which has been subject to misuse, accident, damage caused by negligence, damage in transit, handling or modification which, in the opinion of JPI, has altered or repaired the product in any way that effects the reliability or detracts from the performance of the product, or any product whereon the serial number has been altered, defaced, effaced or destroyed.

This warranty is in lieu of all other warranties expressed or implied and other obligations of liability on JPI's part, and it neither assumes nor authorizes any other person to assume for JPI any other liability in connection with the sale of JPI products.

To initiate this warranty, the aircraft owner must submit a completed Data Logging Worksheet to JPI. Upon receiving a completed worksheet, JPI will initiate the warranty from the date of original purchase. Any replacement parts carry a warranty that extends for the balance of the period of the original warranty. For homebuilt aircraft the warranty starts when the aircraft is certificated for flight and noted on the warranty card.

#### Index

#### **\***

*\* Pre -leaning procedure:*, 26

### **A**

Accumulate, 52 total, 36 Alarm priority, 37 Alarm limits, 37 display, 14 Alarms, 37 Alerts, 37 Allied Signal, 53 *Automatic mode*, 19 Aviation data format, 63

#### **B**

Bar graph, 4, 17 column resolution, 15 Baud rate, 63 Blinking display, 23, 25, 30 Button DIM, 14 LF , 14 RoP/LoP, 14 **Buttons front panel**, 2, 13

## **C**

Calibration fuel level, 54 horsepower, 47, 49 internal self test, 59 K factor, 49 MAP, 48 OAT, 42 **Carburetor** ice, 11

For Your Safe Flight Page 65

temperature, 20 Celsius display indicator, 17 OAT, 41 Change button, 14 Climb, 7 Compression, 11 low, 11 Compressor discharge temperature, CDT, 20 Cowling, obstruction, 11 **Cruise**, 7

#### **D**

**Data GPS formats**, 62 **ports, GPS**, 63 Delete measurements, 19 Descent, 7 Detonation, 10, 12 **Diagnostic fuel flow messages**, 60 GPS interface messages, 61 **self test**, 59 DIF, 20 DIM, 14 Display *digital*, 16 flashing, 23, 25, 30 Scanner, 15 Downloading, 38

#### **E**

EGT loss, 10 resolution, display, 41 select switch, 36 too high, 10, 59 too low, 11, 59 Eliminate measurements, 19

Engine diagnosis chart, 10 limits, normal, 9 run-up, 6 Error messages, 59 Exclude measurements, 19

## **F**

Fahrenheit display indicator, 17 OAT, 41 Failure to pre-lean, 59 Features, 5 **FF, select switch**, 36 First cylinder to peak, 26 First time setup, 40 Flashing display, 23, 25, 30 Flat EGT response, 10, 12 Fuel accumulate, 36 injectors, 12 injectors, clogged, 7, 11 Octane, 12 pump, 12 remaining, 20 required, 20 reserve, 21 resetting fuel used, 36 start up, 2, 32 used, 21 Fuel flow, 31 **diagnostics messages**, 60 Fuel level calibration, 54 Full throttle, 7

#### **G**

GAMI, 21, 30 Getting started, 1 GPS **data formats**, 62 **data ports**, 63 interface diagnostics, 61

For Your Safe Flight Page 66

## **H**

*Hastaloy*, 30 Hobbs, 14 display, 18 Holding a button, 2, 13 Horsepower calibration, 49 constant setting, 47

# **I**

Ice, carburetor or induction, 11 Ignition, 12 timing, 10 Include measurements, 19 *Indexing* scan rate, 41 *sequence*, 20 Induction air temperature, IAT, 20 Informing the EDM-700 startup fuel, 32 Intake valve, 11 Interpreting data, 6 display, 10

### **K**

K factor calibration, 51 Key card, 1, 53 K-factor calibration, 49

## **L**

Leanest cylinder, 23, 25 LeanFind button, 14 procedure, 5, 21, 26 *Leaning by TIT*, 30 too quickly, 59 LF. See LeanFind

Long Term Memory operation, 38

#### **M**

*Manual mode*, 20 MAP calibration, 43, 48 display, 3, 15 Measurement indexing, 20 Miles per gallon, 21 *Misapplications*, 59 Missing column, 10 Mixture, 26 MPG, MPK, MPL, MPP, 21

## **N**

Nautical miles per gallon, 21 **Navigation data formats**, 62 NMEA -183, 62 NO COM, 61 NO SIG, 61 NO WPT, 61 Normal engine limits, 9 **Normalize view**, 16 Northstar binary format, 63 NRM, 16

### **O**

OAT<br>calibration, 42 F or C, 41 Octane, 12 **Off -scale EGT bars**, 59 OPEN PRB, 60 Operation, 13, 19 fuel flow monitor, 31

## **P**

Peak EGT, 26 PEAK EGT, 23, 25, 27

For Your Safe Flight Page 67

Primary, 1 preset alarm limits, 1, 53 Priority alarm, 37 Product support, 64

## **R**

RAD, 1, 3, 18 Range, normal temperature, 9 Rate baud, 63 fuel flow, 31 indexing, 41 shock cooling, 8 Recording. See Long Term Memory Red line, 9 REM, 20 Remote Auxiliary Display. *See* RAD, *See* RAD Remove measurements, 19 REQ, 20 RES, 21 Reset fuel used, 36 Resolution, EGT display, 41 Rich of Peak, 21 RoP/LoP button, 14 Rough engine, 10 RPM display, 3, 15 RS -232, 63 Run -up, 6

### **S**

Scanner displays, 15 Scanner®, 5 Select switch, 36 Setup, 40 Shadin Miniflow, 53 Shock cooling, 8, 61 Spark plug fouling, 6, 10
Standard view, 16 Startup **diagnostics**, 59 fuel, 2, 32 Stuck valve, 10 Switch, select, 36

# **T**

Tachometer. *See* RPM Take-off, 7 Tapping a button, 2, 13 Technical support, 64 Test, self, 59 Timing, ignition, 10 *TIT*, 30 Toggle, N, P, 16 Total fuel used, 21, 52 Total fuel, 36 Transducer, fuel flow, 31 Trip total, 52 Troubleshooting engine, 10 GPS, 61 *instrument*, 59 Trouibleshooting

fuel flow, 60 *Turbocharged Engines*, 30

#### **U**

Uniform, CHT, EGT not, 11 USD, 21 reset, 36

#### **V**

Valve lifter, 11 stuck, 10 Vapor, 12 View change diagram, 14 normalize, Standard, 16

#### **W**

**Warranty**, 64

#### **Z**

Zeroing fuel used, 36

For Your Safe Flight Page 68

# **Quick Reference Guide**

#### *Automatic Scan*

- 1. Tap LF.
- 2. Tap STEP.

# *Exclude Measurement in Automatic Scan (toggle)*

- 1. Tap STEP to index to the measurement to exclude.
- 2. Tap both STEP and LF to toggle exclude/include status.
- 3. Decimal point before measurement name means it is excluded from scan.

# *Change Scan Indexing Rate*

- 1. Hold STEP and LF until the display shows PROGRAM, followed by Refuel?
- 2. Tap NEXT, see Auto Scan Rate x.
- 3. Tap PLUS or MINUS to change the seconds per scan: 0 to9. Note: 0 disables auto scanning.
- 4. Tap NEXT until you see End? Yes, then EXIT to accept and exit.

# *Reset USD (Fuel Used)*

- 1. Tap STEP until x USD shown.
- 2. Hold both DIM and EGT/FF
- until .0 USD is shown.

# *Display Hobbs*

1. Hold the LF and DIM buttons simultaneously.

# *Download Data in Memory*

- 1. Insert USB Flash Drive into front USB port on EDM.
- 2. *DOWNLOAD: NEW* (latest flight) or tap CHANGE to see *DOWNLOAD: ALL* (all stored flights).
- 3. Tap STEP and wait until download progress bar completes and normal display returns.
- 4. Remove USB Flash Drive.

#### *Trip Mode (Accumulate Fuel Used)*

- 1. Hold both STEP and LF until the display shows PROGRAM, followed by Refuel?
- 2. Tap NEXT until you see Trip Used? No.
- 3. To accumulate all fuel used, tap Yes and see TRIP? Y.
- 4. Tap left button until you see End? Y and tap Yes to exit.

For Your Safe Flight Page 69

# **Quick Reference Guide**

#### *Refueled the Aircraft*

#### *Reset Alarm*

- **Temporary reset** (next 10 minutes): tap STEP.
- **Reset for remainder of flight**: hold STEP until the words Alarm Off appears.

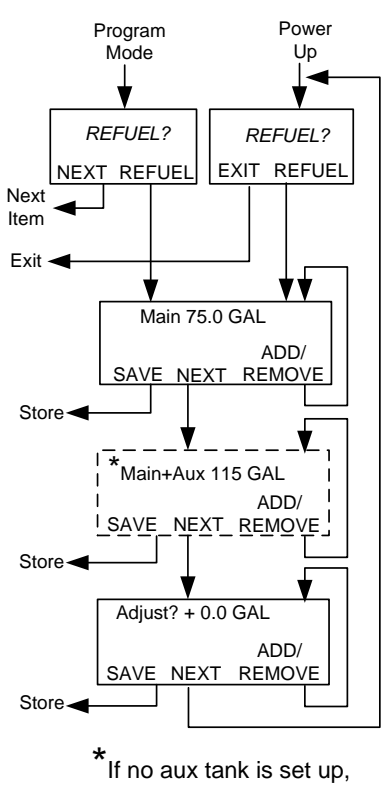

then this step is skipped.

For Your Safe Flight Page 70

# *Leaning Rich of Peak*

- 1. Pre-lean & wait 20 seconds.
- 2. Tap LF & see ROP.
- 3. Lean until LEANEST flashes, then EGT 1485 FF 12.7 appear.
- 4. Tap LF to see degrees lean of peak: EGT- 23 FF 12.7
- 5. Enrich back to rich side of peak, then set desired degrees rich of peak: EGT- 41 FF 13.9
- 6. If desired, hold LF to see temp & FF when peak occurred: EGT 1534 FF 13.2
- 7. Tap EXIT to return to normal operation.

#### *Leaning Lean of Peak*

- 1. Pre-lean then wait 20 seconds.
- 2. Tap LF (if you see ROP, then hold STEP & LF until LOP appears).
- 3. Lean mixture noting that inverted columns appear.
- 4. Continue leaning until RICHEST flashes then EGT -73 FF 10.4 appear.
- 5. Adjust mixture to desired degrees lean of peak: EGT- 54 FF 10.9
- 6. If desired, hold LF to see the peak EGT of first cylinder to peak and the delta fuel flow (GAMI spread): EGT 1560 FF 1.0

# **Quick Reference Guide**

7. Tap EXIT to return to normal operation.

For Your Safe Flight Page 71